$+ +$  $\perp$ + + + + + + + + + + + + + +  $+ +$  $\perp$ + + + + + + + + + + + + + + + + + + + + + + + + + + + + + + + + + + + + + + + + + + + + + + + + + + + + + + + + + + + + +  $+ +$  $+ + + + + + +$  $+ + + + + +$  $+ +$  + + + + + + + + + + + + + + + + + + + + + + + +

# **GUIDER ZERO Version 2.1.0.0**

# **改良内容のご紹介**

 $\blacktriangleright$ 

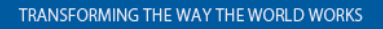

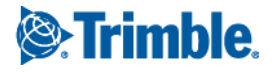

本書では代表的な改良内容をご紹介しています。

その他の改良内容につきましては、別紙「アップデート一覧」を合わせてご覧ください。 また機能の詳細につきましては、ソフトウェアご利用中の F1 キーやメニュー [ヘルプ] からヘルプを参照してください。

Adobe、Adobe ロゴ、Reader は、Adobe Systems Incorporated(アドビシステムズ社)の米国ならびに他の国における商標または登録商標です。 AutoCAD は、米国および/またはその他の国々における、Autodesk, Inc.、その子会社、関連会社の登録商標または商標です。 Bluetooth は米国 Bluetooth SIG,Inc.の登録商標です。

Windows は、米国 Microsoft Corporation の米国及びその他の国における商標または登録商標です。

その他の各製品名は、各社の商標または登録商標です。

このソフトウェアは Apache 2.0 ライセンスで配布されている製作物が含まれています。http://www.apache.org/licenses/LICENSE-2.0

いつも弊社製品をご愛顧いただき、誠にありがとうございます。

GUIDER ZERO の最新バージョン Version 2.1.0.0 の改良内容をご紹介いたします。

#### このバージョンの概要

#### **TS 測設**

弊社トータルステーション(以降、TS と記載)を利用した測設に対応しました。 事前に事務所で測設を行うためのデータ (器械点/後視点/測設点) を作成し、現場で選択して測設業務を即座 に開始できます。 図面上に器械点や後視点、測設点、現在位置が表示され、位置関係を大画面で確認できます。 TS 測設は基本機能ですが、有償アプリ(Robotic PILOT または SX PILOT)を利用すると、GUIDER ZERO で TS を遠隔操作して(S シリーズコントローラ/SX10 コントローラ)、自動追尾と連続測距によりリアルタ

#### **Trimble SX10 連動強化**

「Trimble SX10」を利用した TS 観測で「GUIDER 3D」との連動機能が強化されました。後視観測情報の共 有や、「GUIDER ZERO」から「GUIDER 3D」への切り替えが簡単にできるようになりました。

#### **アップデート情報のお知らせ**

ソフトウェアの更新情報を素早く受け取れるよう、システムの起動時にインターネットを経由して使用可能な 更新をお知らせする機能を追加しました。

#### **その他**

基本機能として新たにプロパティウィンドウの追加やトラッキング編集の機能強化を行いました。 また、基盤地図情報の利活用の強化等、最新技術による数多くの改良を行いました。

なお、本書では代表的な改良内容をご紹介しています。

イムに位置関係の把握や移動量の確認ができます。

GUIDER ZERO Ver.2.1.0.0 のその他の内容につきましては、別紙「アップデート一覧」を合わせてご覧くださ い。

本書掲載の画面は部分的に GUIDER ZERO ではなく TOWISE CAD で表示されたものを利用している部分があり ます。また、マウス操作を説明の主体で記載しておりますが、ペンデバイスをご利用の場合は、「クリック」を「タ ップ」、「ダブルクリック」を「ダブルタップ」、「右クリック」を「サイドボタンを押したままタップ」あるいは 「プレスアンドホールドで右クリック」に読み替えてご覧ください。

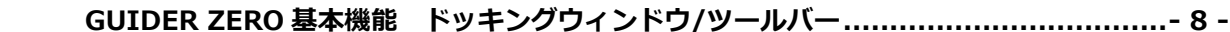

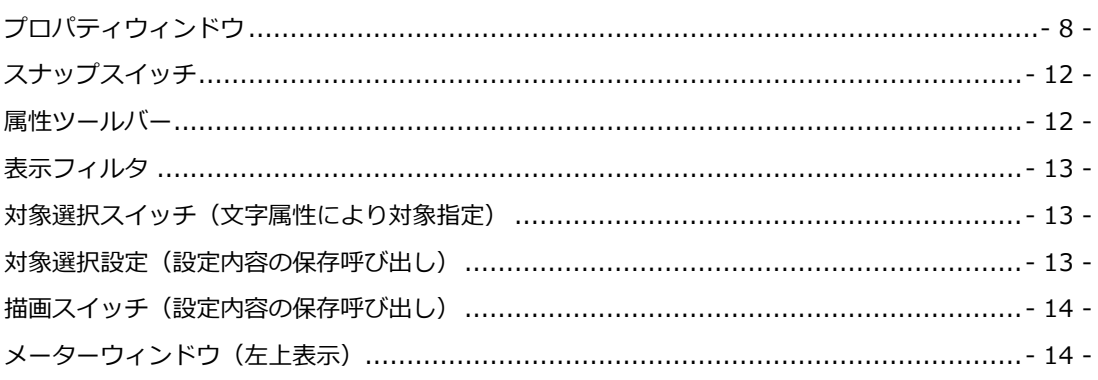

### 

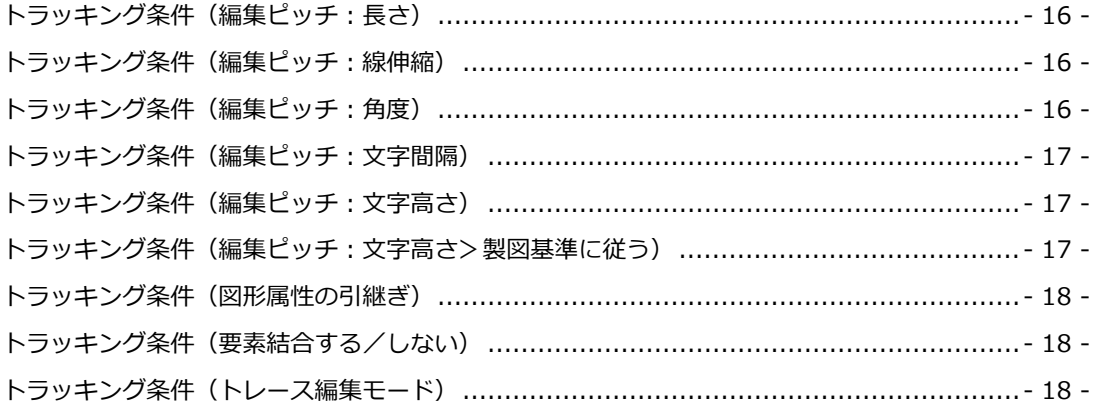

#### 

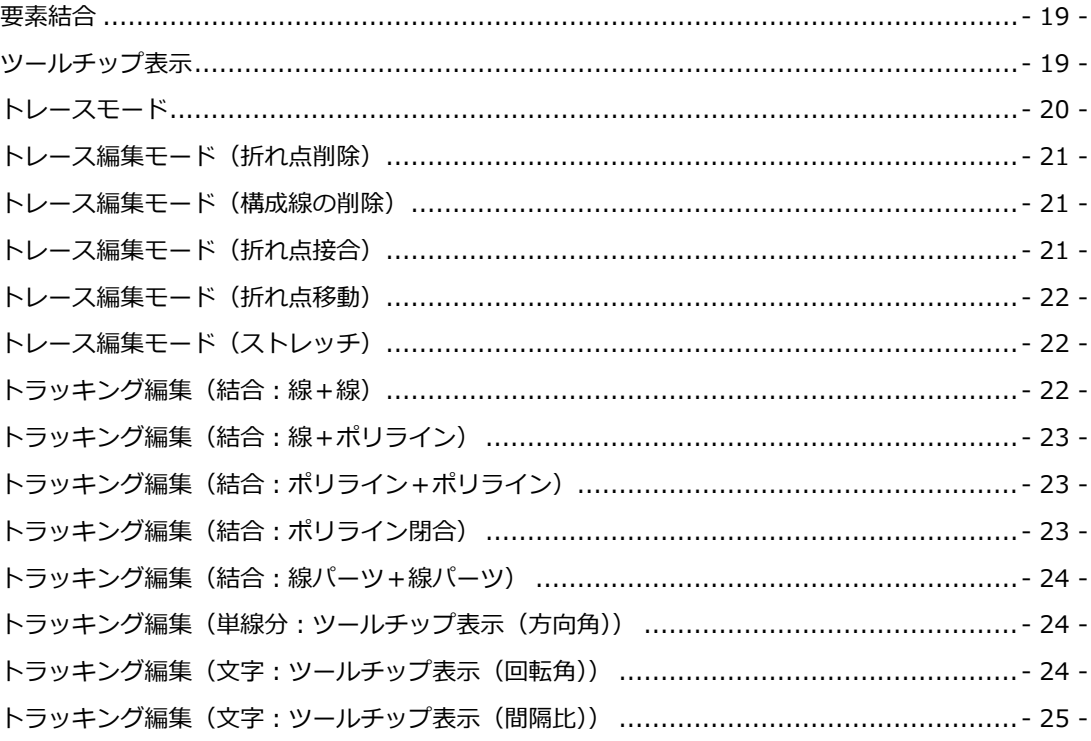

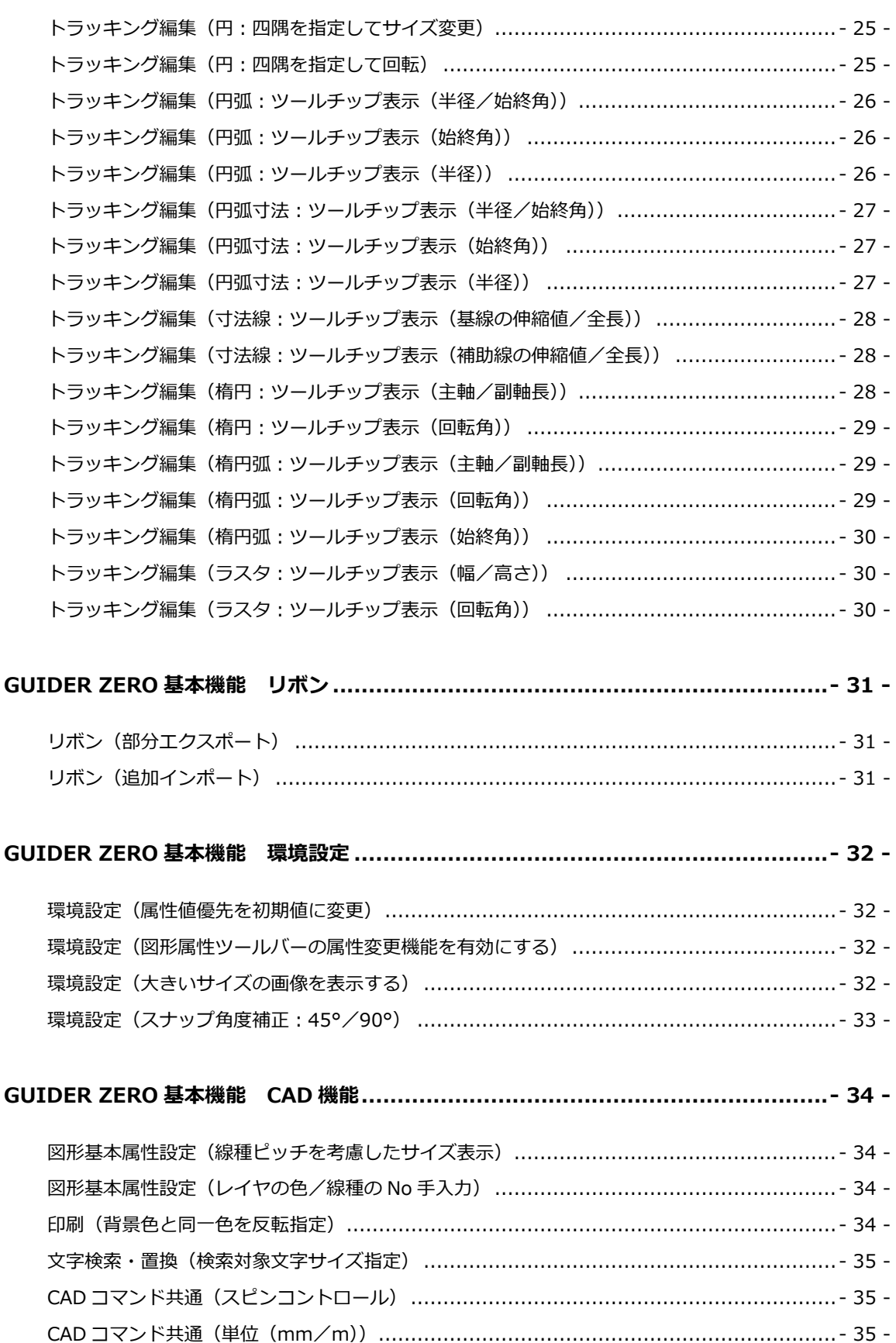

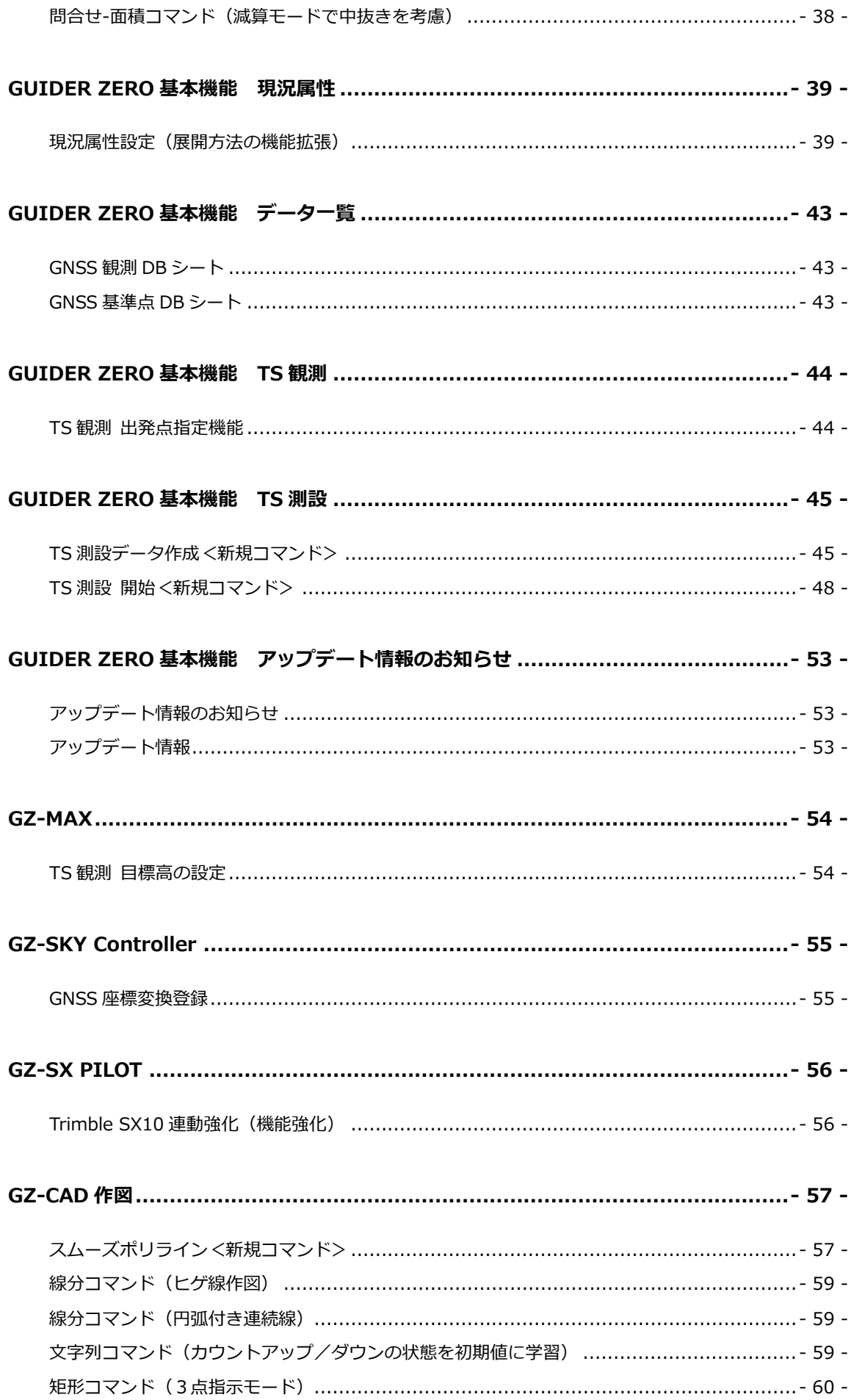

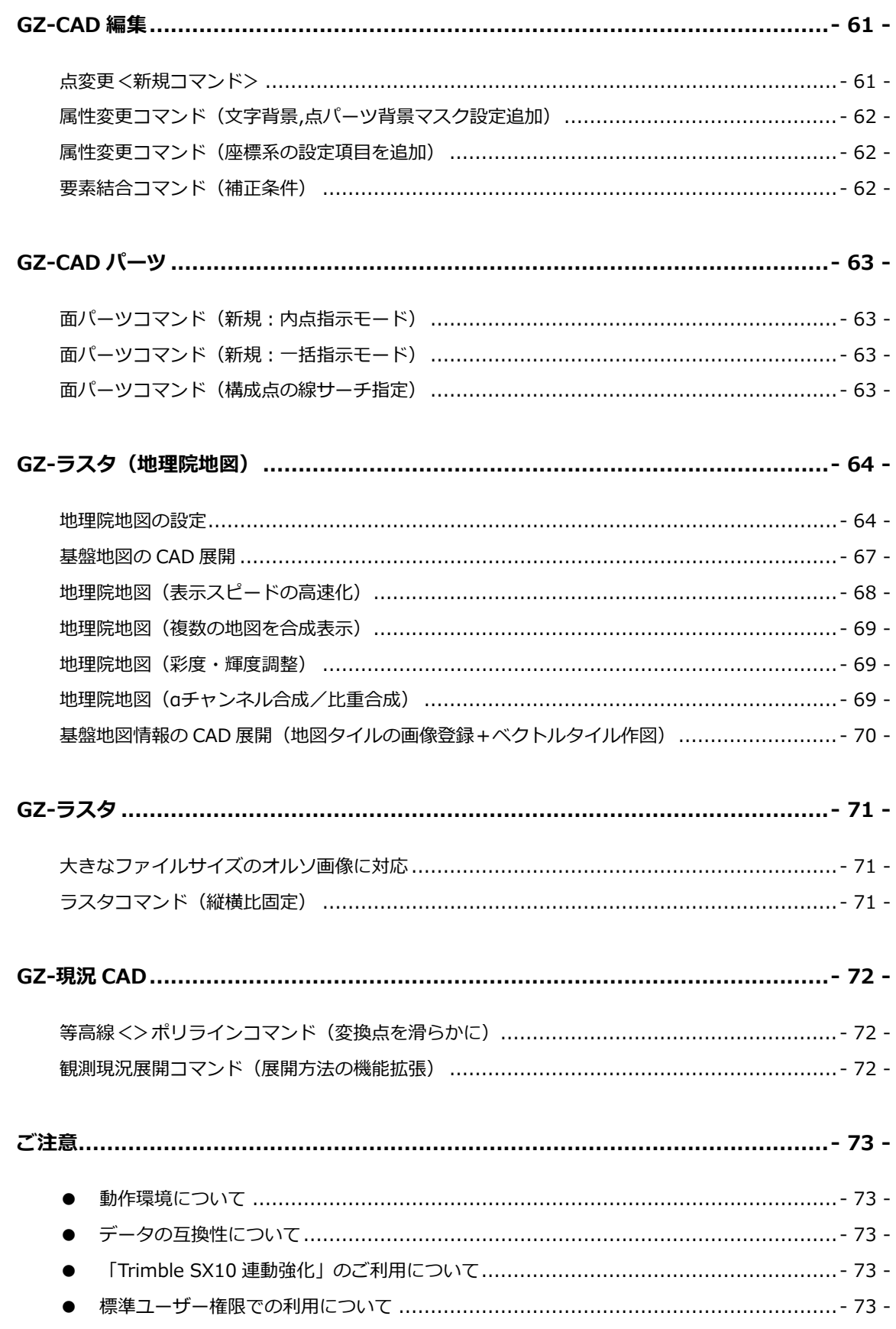

# <span id="page-7-0"></span>GUIDER ZERO 基本機能 ドッキングウィンドウ/ツールバー

CAD 編集の更なる効率化を目的として様々な新しいツールを追加しました。

特にプロパティウィンドウや属性ツールバーの改良により編集作業の中で図形の属性(色・レイヤ等)の変更を行 う作業を少ない操作で簡単に行うことができます。

また、プロパティウィンドウでは対象選択機能や選択図形の中から特定の図形種別を特定して変更を行う等の機能 がご利用いただけます。

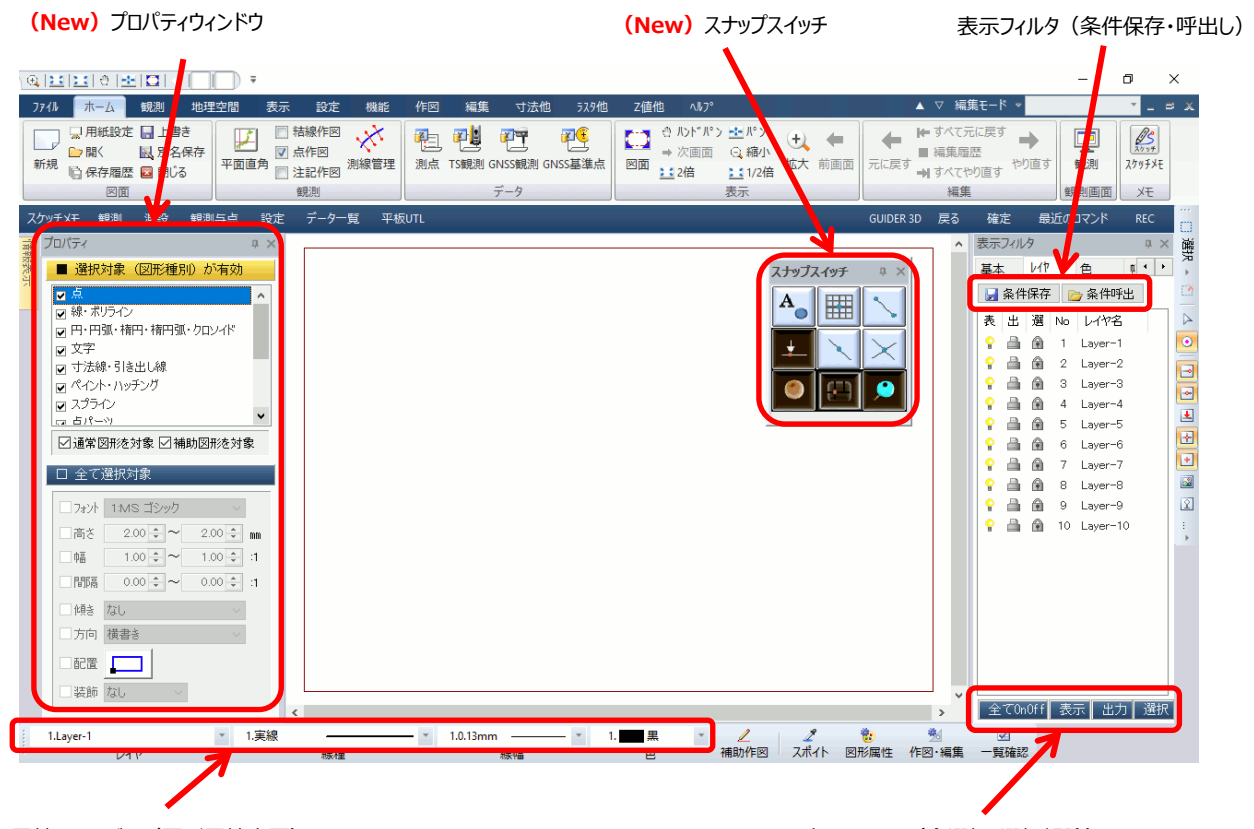

属性ツールバー(図形属性変更) またはない インスタンスタンス あんない あまの きょうけん (全選択/選択解除)

# <span id="page-7-1"></span>プロパティウィンドウ

ドッキングウィンドウに新たに「プロパティウィンドウ」を追加しました。

対象選択を切り替えることができます。また選択した図形に応じて属性変更を行うことができます。

リボンより:表示>画面レイアウト>ドッキング>プロパティをオン

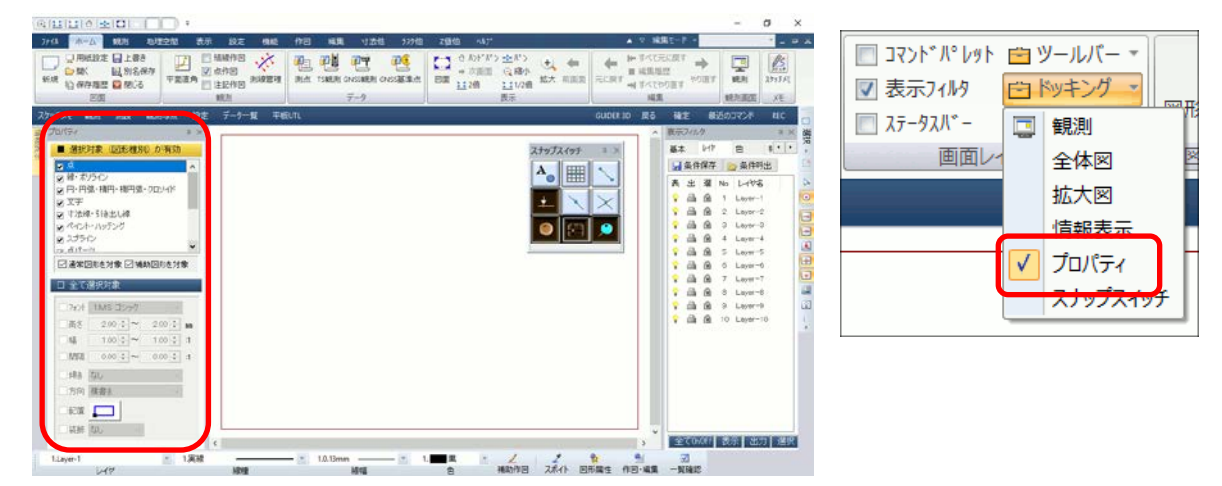

#### **画面構成**

通常は下図(左)の対象選択の機能ですが、図形を選択すると選択した図形毎の下図(右)の 属性変更画面に切り替わります。

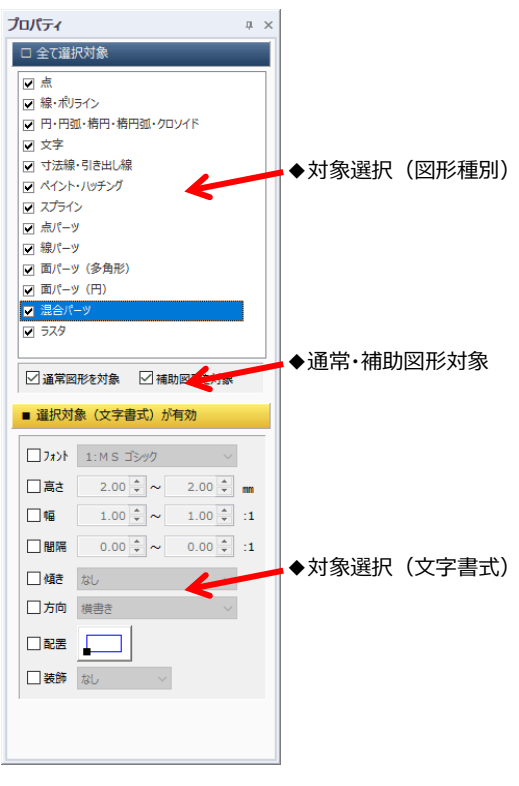

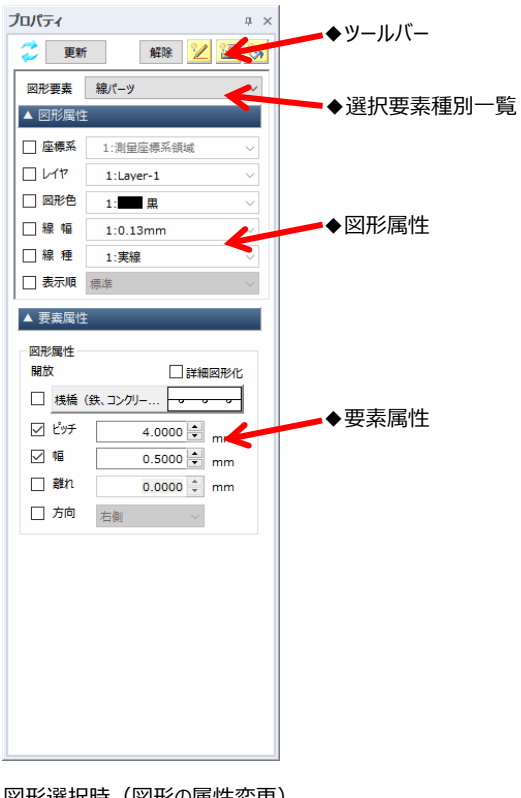

図形未選択/コマンド起動時(対象選択)

図形選択時(図形の属性変更)

#### **対象選択機能**

◆対象選択(図形種別)

図形種別毎に図形選択の対象とするかしないかの設定をします。

上部のボタンで全項目の OnOff を切り替えることができます。

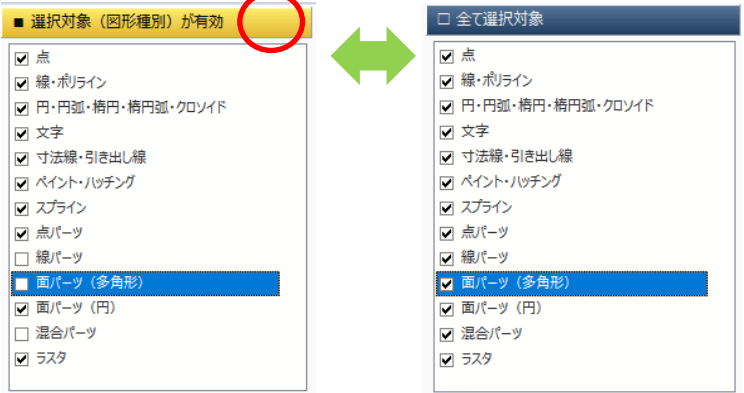

◆通常・補助図形対象

通常図形・補助図形に対して図形選択の対象とするかしないかの設定をします。

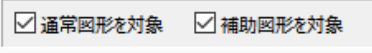

◆対象選択(文字書式)

文字図形の文字書式を条件として図形選択の対象とするかしないかの設定をします。 上部のボタンで文字書式での条件を有効にするかの OnOff を切り替えることができます。

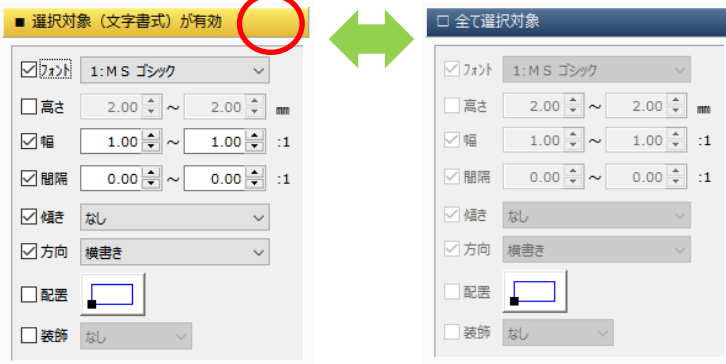

#### **図形属性変更機能**

◆ツールバー

ダイレクトモードの切り替えや選択解除/補助図形・ラスタ・ペイントの表示 OnOff を設定できます。

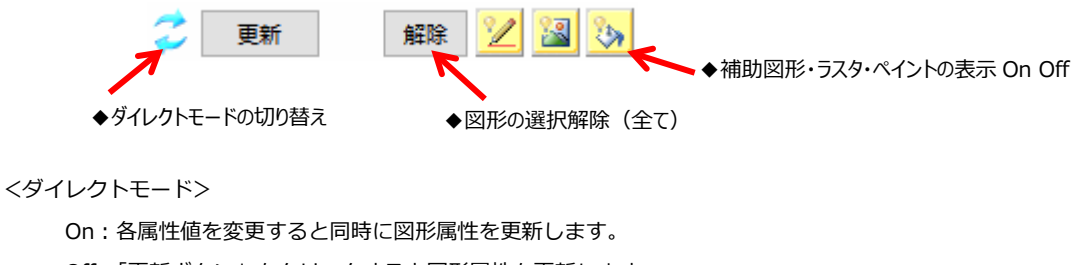

Off:「更新ボタン」をクリックすると図形属性を更新します。

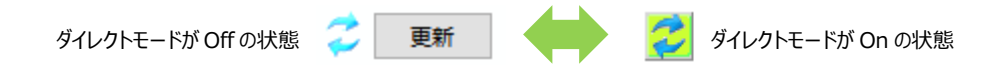

◆選択要素種別一覧

選択している図形種別の一覧を表示します。

一覧を切り替えることで、選ばれた図形種別を対象とした属性変更を行うことができます。

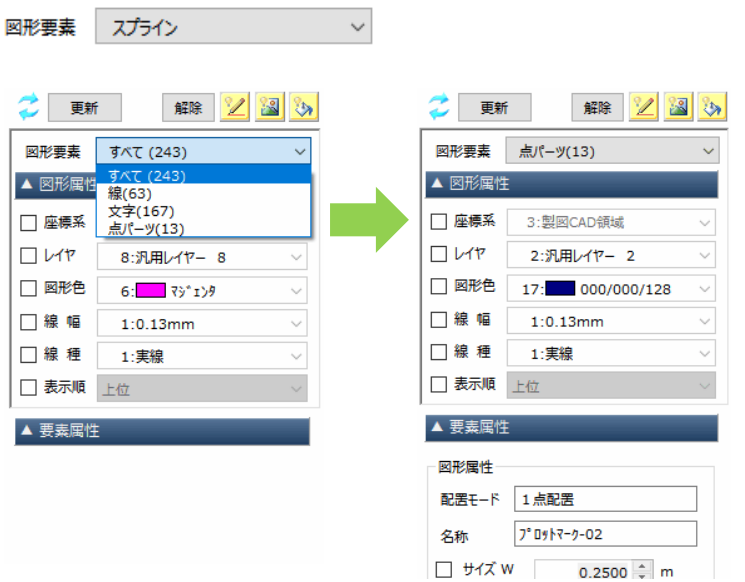

◆図形属性

全図形要素に対して共通する座標系/レイヤ/図形色/線幅等の設定をします。 ダイレクトモードの OnOff の状態で画面の一部が切り替わります。

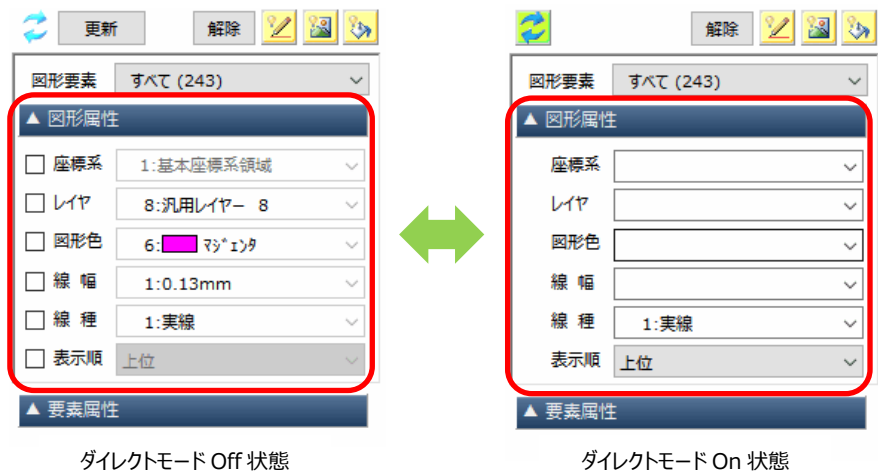

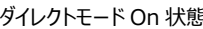

◆要素属性

図形要素毎の要素属性を変更します。

選択している図形種別により画面が切り替ります。

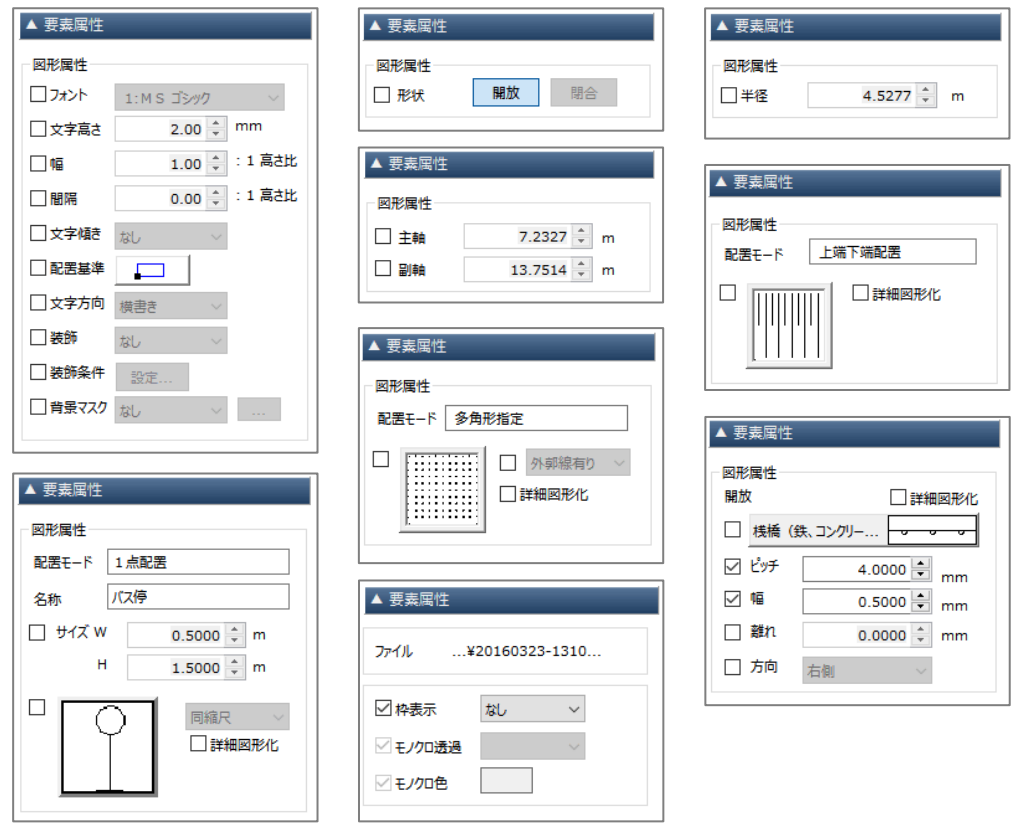

図形の選択状態により図形種別毎の編集画面に切り替わります

### <span id="page-11-0"></span>スナップスイッチ

スナップを切り替える為のウィンドウを大きなボタンで画面の好きな場所に配置できるようにしました。

リボンより:表示>画面レイアウト>ドッキング>スナップスイッチ

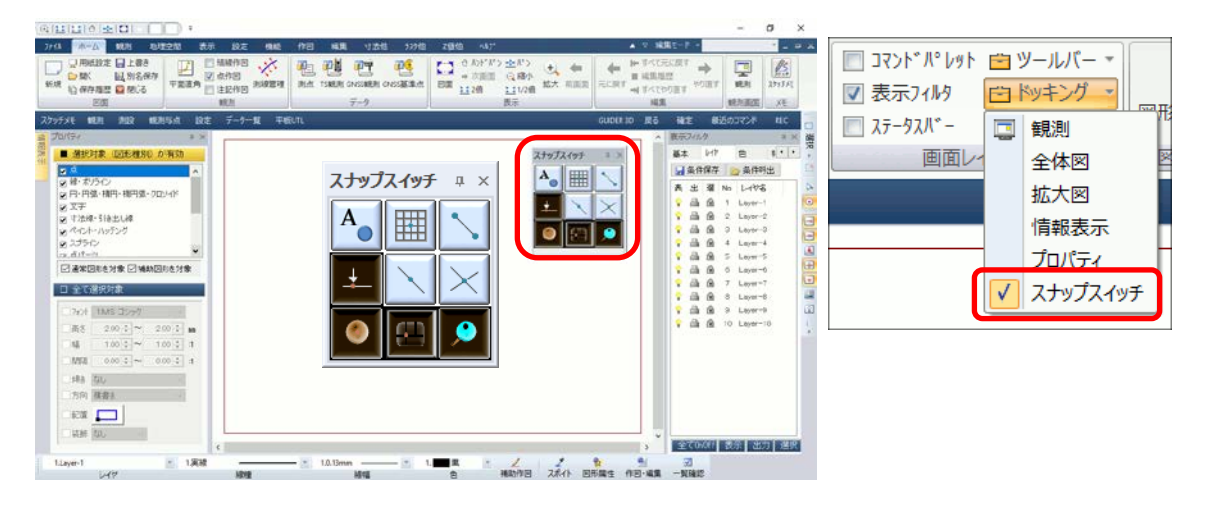

<span id="page-11-1"></span>属性ツールバー

図形を選択した時に属性ツールバーで選択されている図形の属性値をツールバーに表示(黄色枠)して、 各属性を切り替えることで直接図形属性を変更できるようにしました。

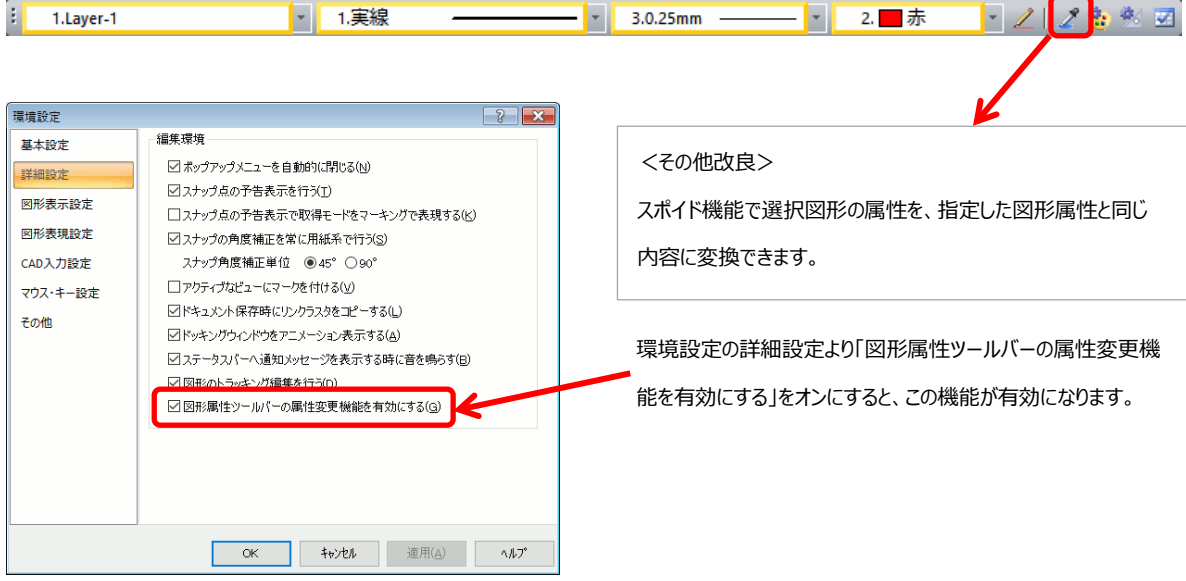

<span id="page-12-0"></span>スイッチ全体の OnOff 及び表示/選択/出力全体の OnOff の切り替えボタンを追加しました。

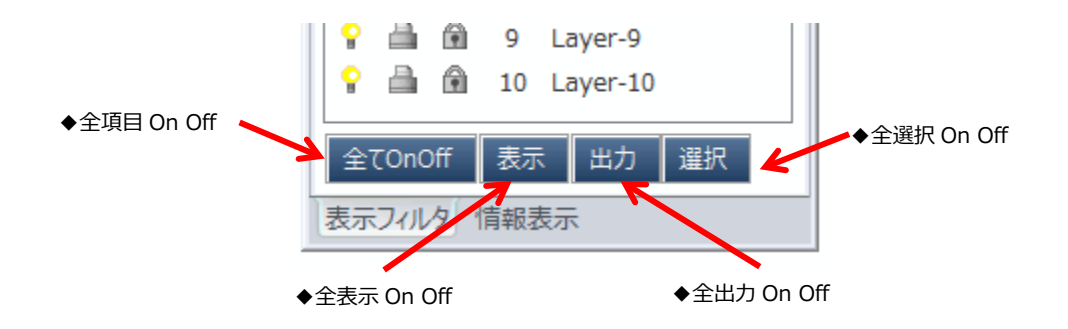

<表示フィルタ/描画スイッチ/対象選択スイッチ> 設定状態の保存呼び出しできるようにしました。

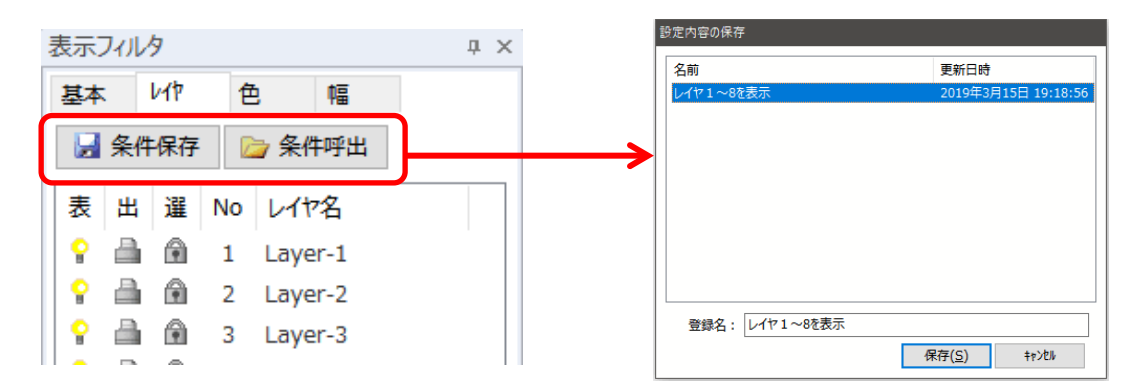

#### <span id="page-12-1"></span>対象選択スイッチ(文字属性により対象指定)

図形選択時:ポップアップより対象選択スイッチ

対象選択機能に文字属性の項目を追加しました。

文字属性(例:フォント・文字サイズ等)を指定して対象選択の条件を指定できるようにしました。

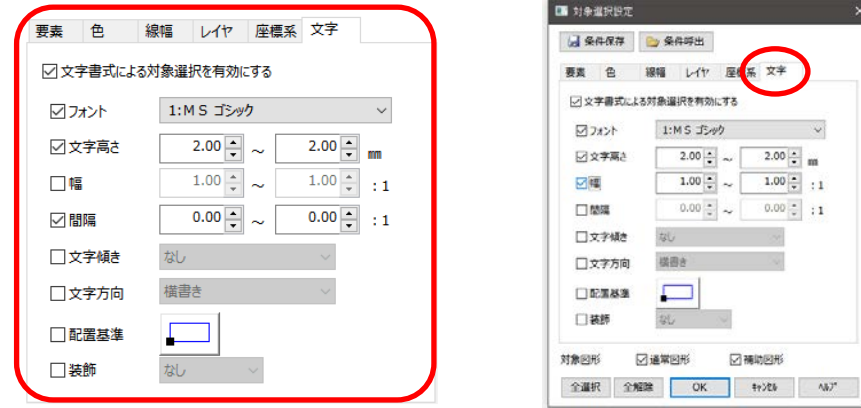

<span id="page-12-2"></span>対象選択設定(設定内容の保存呼び出し)

ビュー画面より:ポップアップ>対象選択設定

設定内容を保存呼び出しできるようにしました。

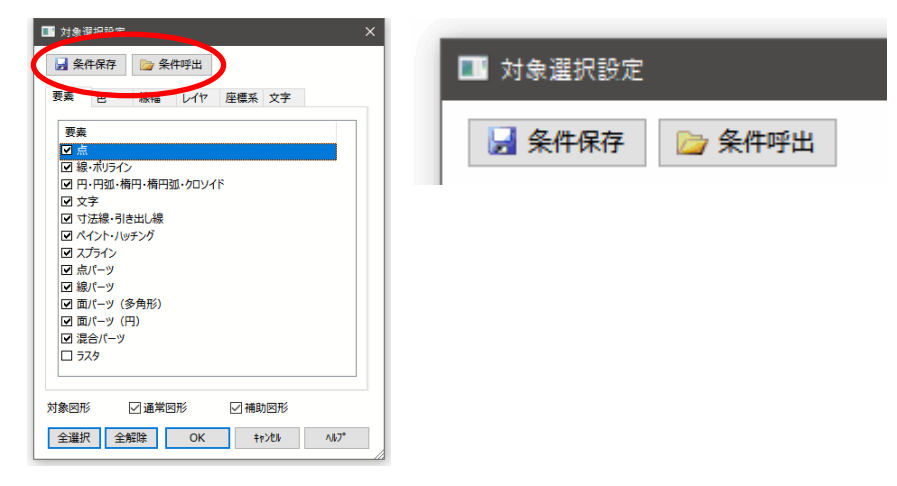

# <span id="page-13-0"></span>描画スイッチ(設定内容の保存呼び出し)

ビュー画面より:ポップアップ>描画スイッチ

設定内容を保存呼び出しできるようにしました。

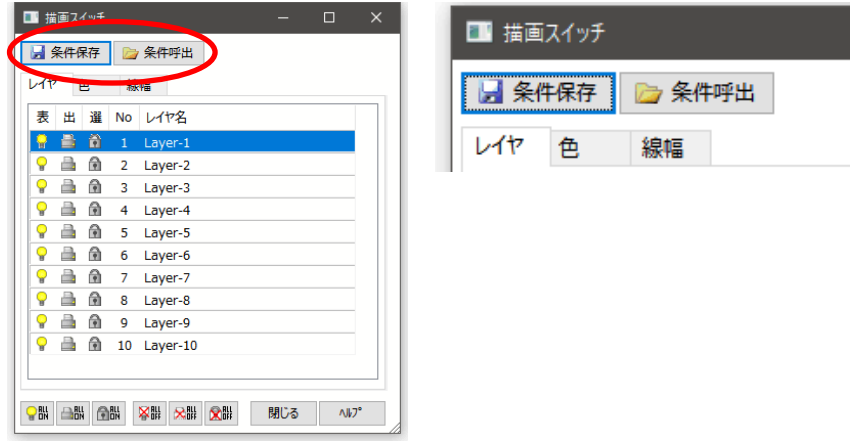

# <span id="page-13-1"></span>メーターウィンドウ (左上表示)

各種コマンド:連続処理中の処理経過確認用の画面

各種メーターウィンドウの表示位置をビューの左上に表示するようにしました。

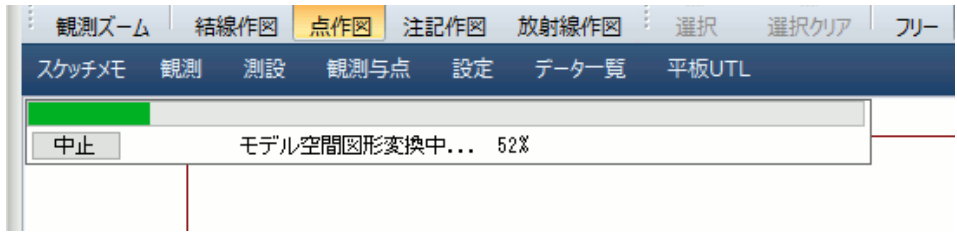

<span id="page-14-0"></span>トラッキング条件に各種種別毎の編集ピッチの指定を追加しました。

編集する線の伸縮量や文字サイズの変更量等を固定値に設定できます。

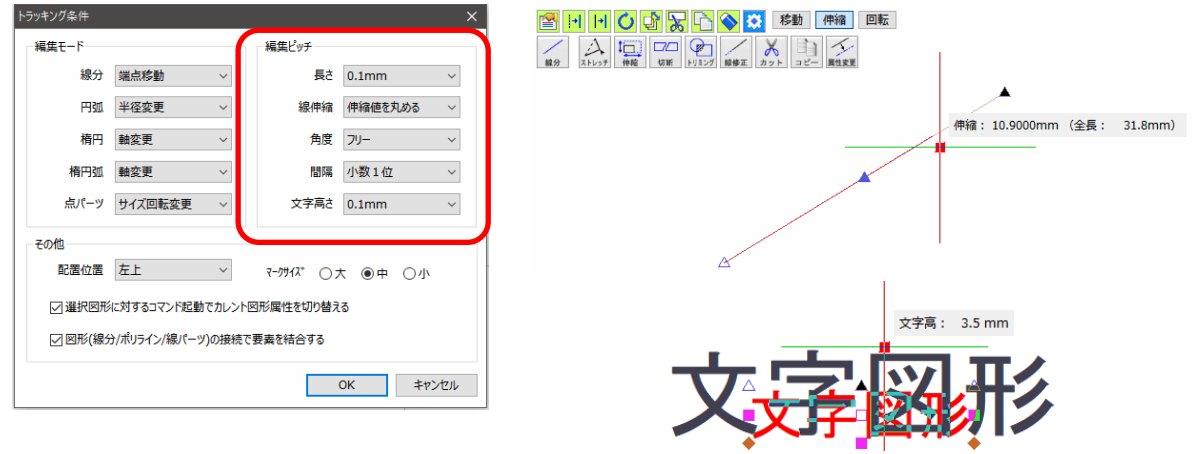

文字高さの設定「製図基準に従う」では、規定値(1.8/2.5/3.5/5.0/7.0/10.0/14.0/20.0mm)に従ったサイズに 変更できます。

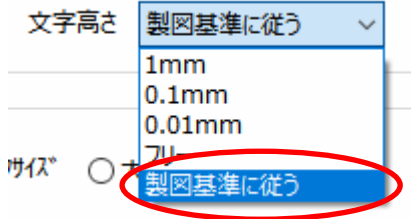

### <span id="page-15-0"></span>トラッキング条件 (編集ピッチ:長さ)

トラッキングツールより:トラッキング条件

各種図形の伸縮やサイズ変更で図形編集ピッチで丸めた値(1mm/0.1mm/0.01mm/フリー)で編集できる

ようにしました。

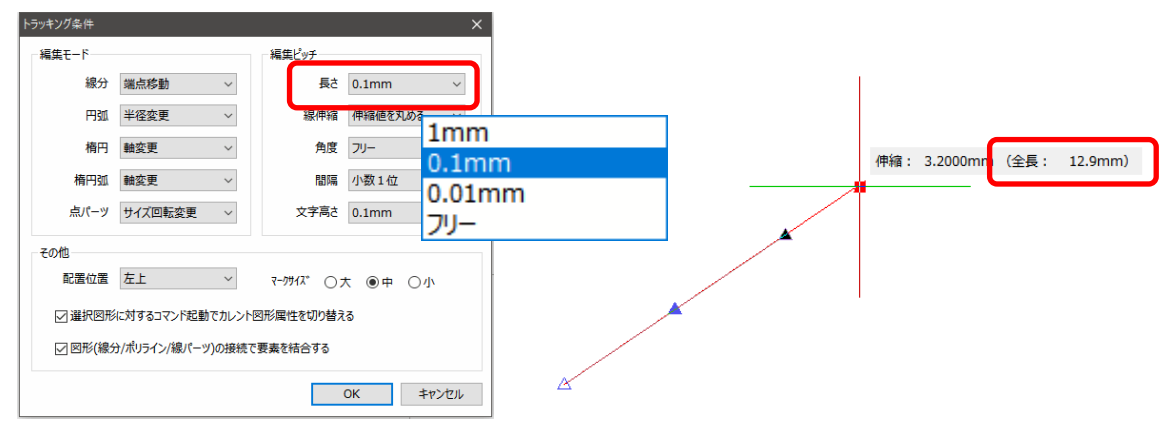

### <span id="page-15-1"></span>トラッキング条件 (編集ピッチ:線伸縮)

トラッキングツールより:トラッキング条件

単線分や寸法線(基線)の伸縮方法を指定できるようにしました。

条件に「線の伸縮(伸縮値を丸める/全長を丸める)」を追加しました。

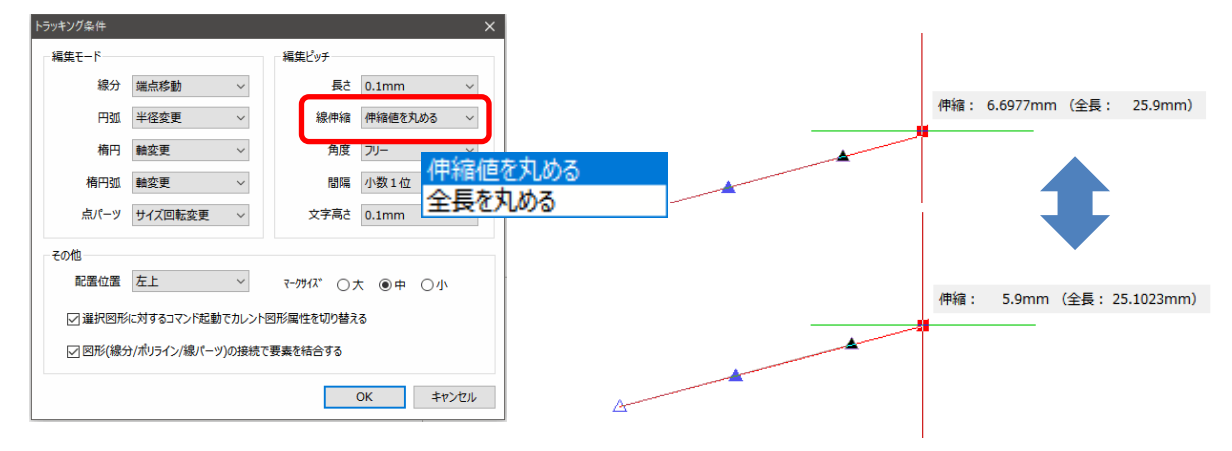

### <span id="page-15-2"></span>トラッキング条件 (編集ピッチ: 角度)

#### トラッキングツールより:トラッキング条件

各種図形の角度変更で図形編集ピッチで丸めた値(度止め/分止め/秒止め/1/100 秒止め/10 秒止め/フリー) で編集できるようにしました。

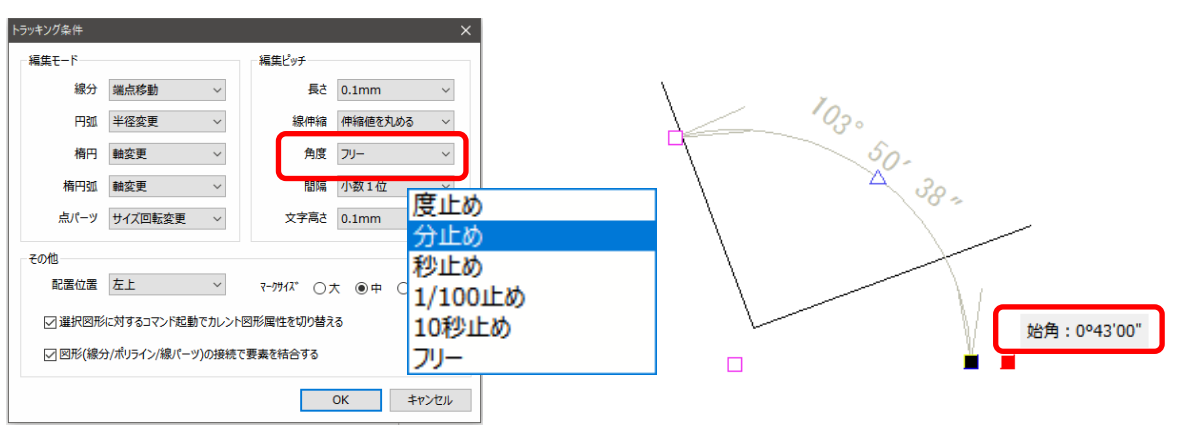

### <span id="page-16-0"></span>トラッキング条件 (編集ピッチ:文字間隔)

トラッキングツールより:トラッキング条件

文字間隔の変更で間隔比を図形編集ピッチで丸めた値(小数 0 位/小数 1 位/小数 2 位/フリー)で編集できる ようにしました。

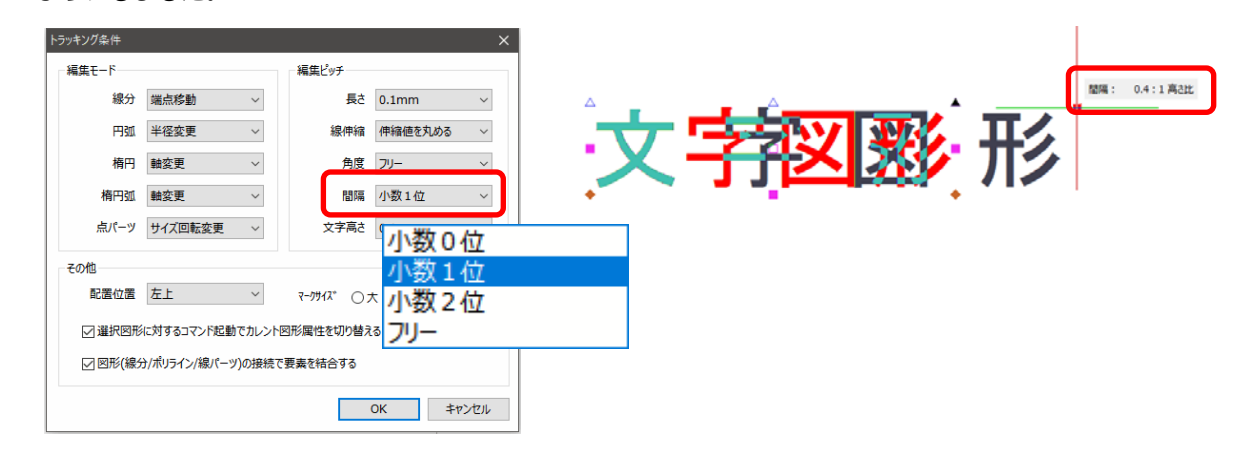

### <span id="page-16-1"></span>トラッキング条件(編集ピッチ:文字高さ)

#### トラッキングツールより:トラッキング条件

文字サイズ変更で文字高を図形編集ピッチで丸めた値(1mm/0.1mm/0.01mm/フリー)で編集できるよう

にしました。

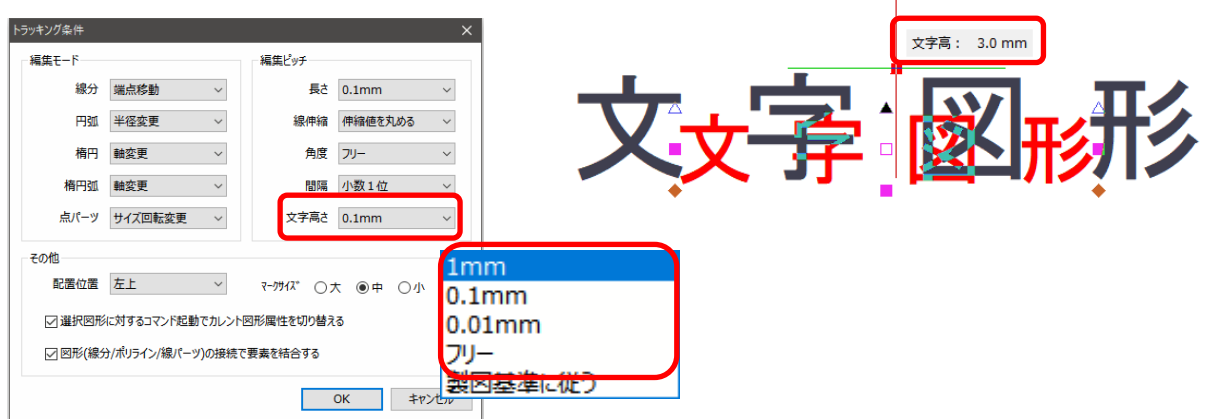

### <span id="page-16-2"></span>トラッキング条件(編集ピッチ:文字高さ>製図基準に従う)

#### トラッキングツールより:トラッキング条件

文字サイズ変更で文字高を製図基準の条件で丸めた値(1.8/2.5/3.5/5.0/7.0/10.0/14.0/20.0mm)で編集でき

るようにしました。

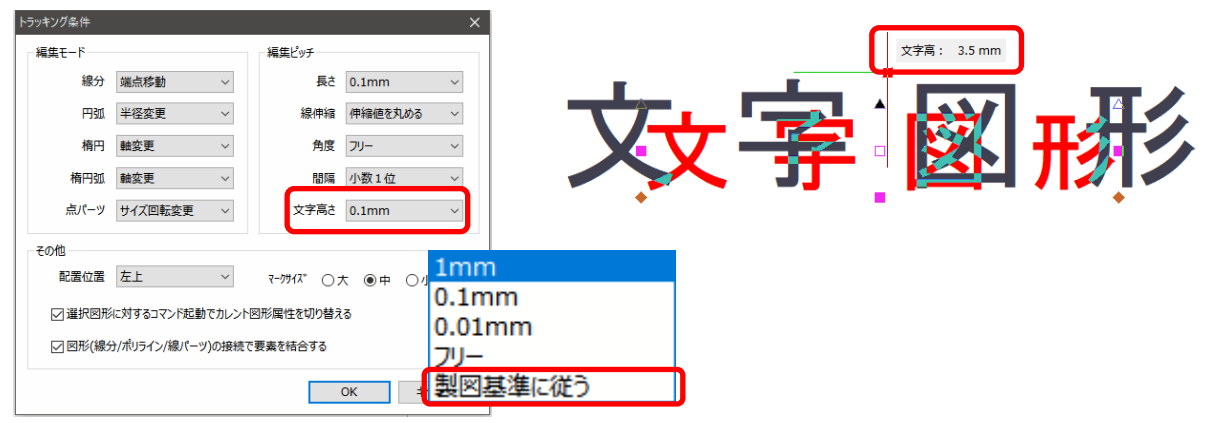

### <span id="page-17-0"></span>トラッキング条件 (図形属性の引継ぎ)

トラッキングツールより:トラッキング条件

トラッキングツールからコマンドを起動したときに選択している図形属性を引き継げるようにしました。

(条件設定に図形属性を引き継ぐかどうかの条件を追加しました。)

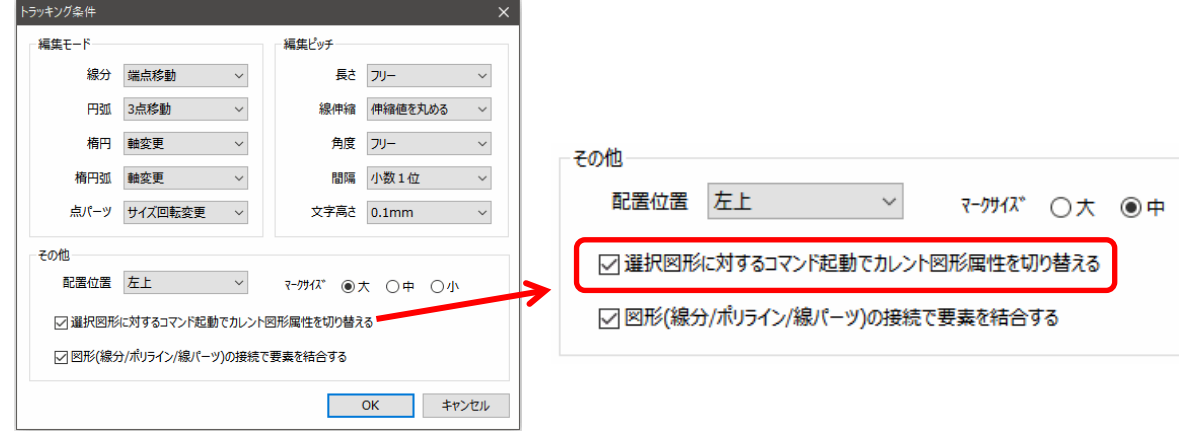

# <span id="page-17-1"></span>トラッキング条件(要素結合する/しない)

トラッキングツールより:トラッキング条件

トラッキング条件に図形の端点を接続して図形を結合するか指定できるようにしました。

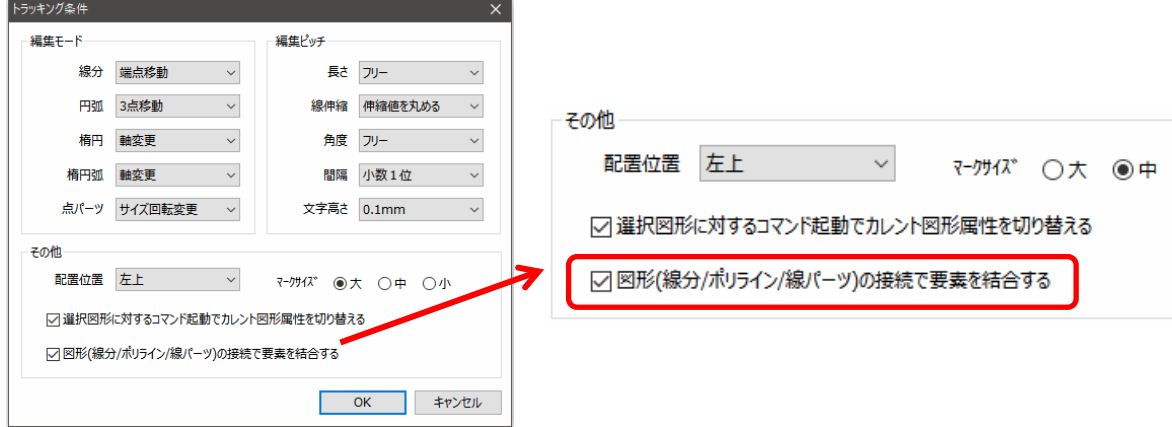

# <span id="page-17-2"></span>トラッキング条件 (トレース編集モード)

トレースモード(新規)/編集モードの切り替えができるようになり、折れ点の接合/ストレッチ/折れ点削除 等の編集を簡単な操作で行えるようにしました。

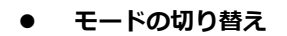

トラッキングツールバーにトレース編集モード(新規)/選択モードの切り替えボタンを追加しました。

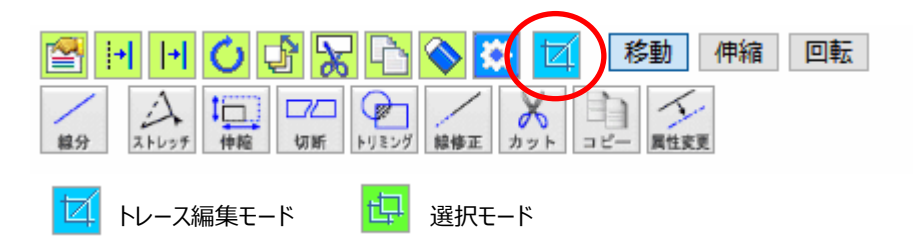

## <span id="page-18-0"></span>GUIDER ZERO 基本機能 トラッキング編集

トラッキング編集をさらに便利なものに機能強化しました。

要素結合の機能追加や端点の移動距離や角度をツールチップに表示する等の様々な機能を追加しました。 また、図面トレースの作業効率アップを目的として新しい編集モード(トレースモード)を追加しました。

#### <span id="page-18-1"></span>要素結合

図形(線分/ポリライン/線パーツ)の接続で図形を結合できるようにしました。 トラッキング条件(その他)に結合を有効にするかの条件を追加しました。 ※スプライン(等高線)については従来通り本設定に関係なく要素結合の動作となります

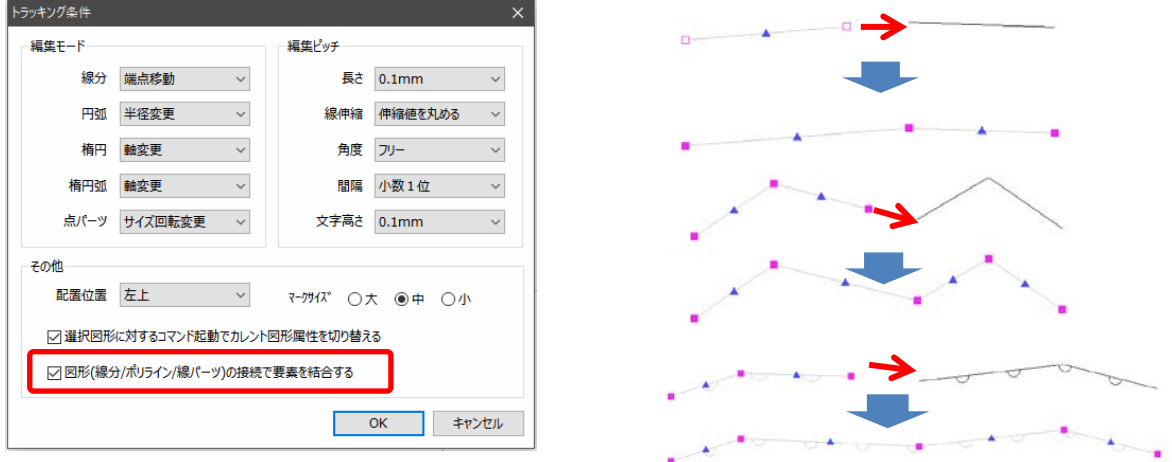

### <span id="page-18-2"></span>ツールチップ表示

トラッキング編集中の図形の移動量や角度等の様々な情報をツールチップに表示するようにしました。 文字のサイズの変更や線分の伸縮等を従来の数値入力ではなくマウス操作のみで目的の値に変更できます。

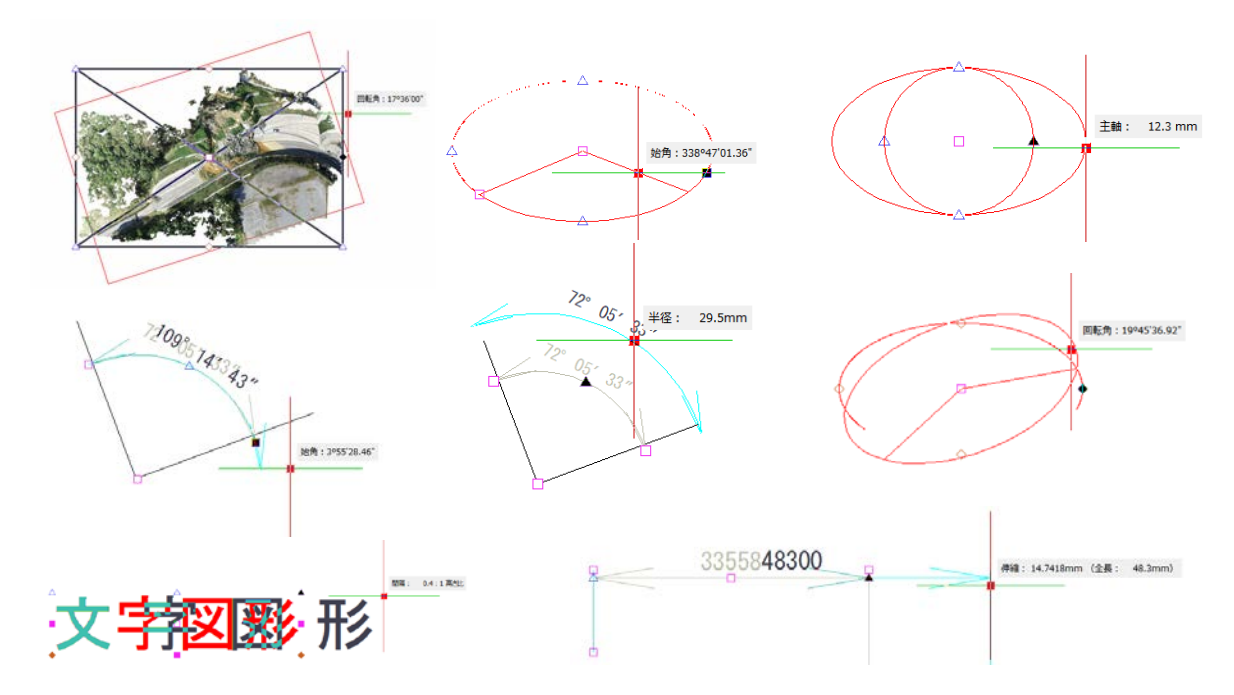

### <span id="page-19-0"></span>トレースモード

トレースモード(新規)/編集モードの切り替えができるようなり、折れ点の接合/ストレッチ/折れ点削除等 の操作が簡単にできるようにしました。

#### **● モードの切り替え**

トラッキングツールバーにトレースモード(新規)/編集モードの切り替えボタンを追加しました。

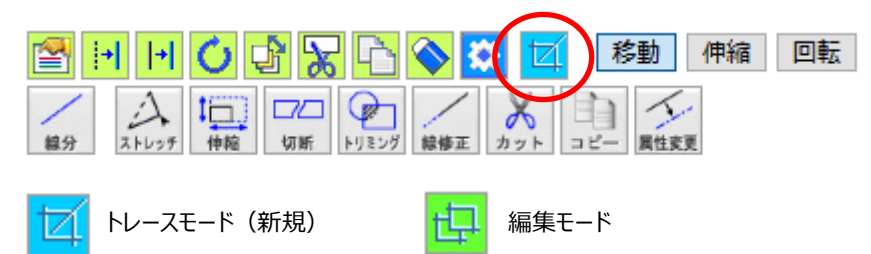

トレースモードでは、図形の端点の移動やストレッチをマウス操作で行うことができます。 また、矩形選択での端点結合や図形の削除等といった、トレースに特化した編集機能になります。 トレースに特化した操作モードですが、通常の図面編集としてもご利用いただけます。

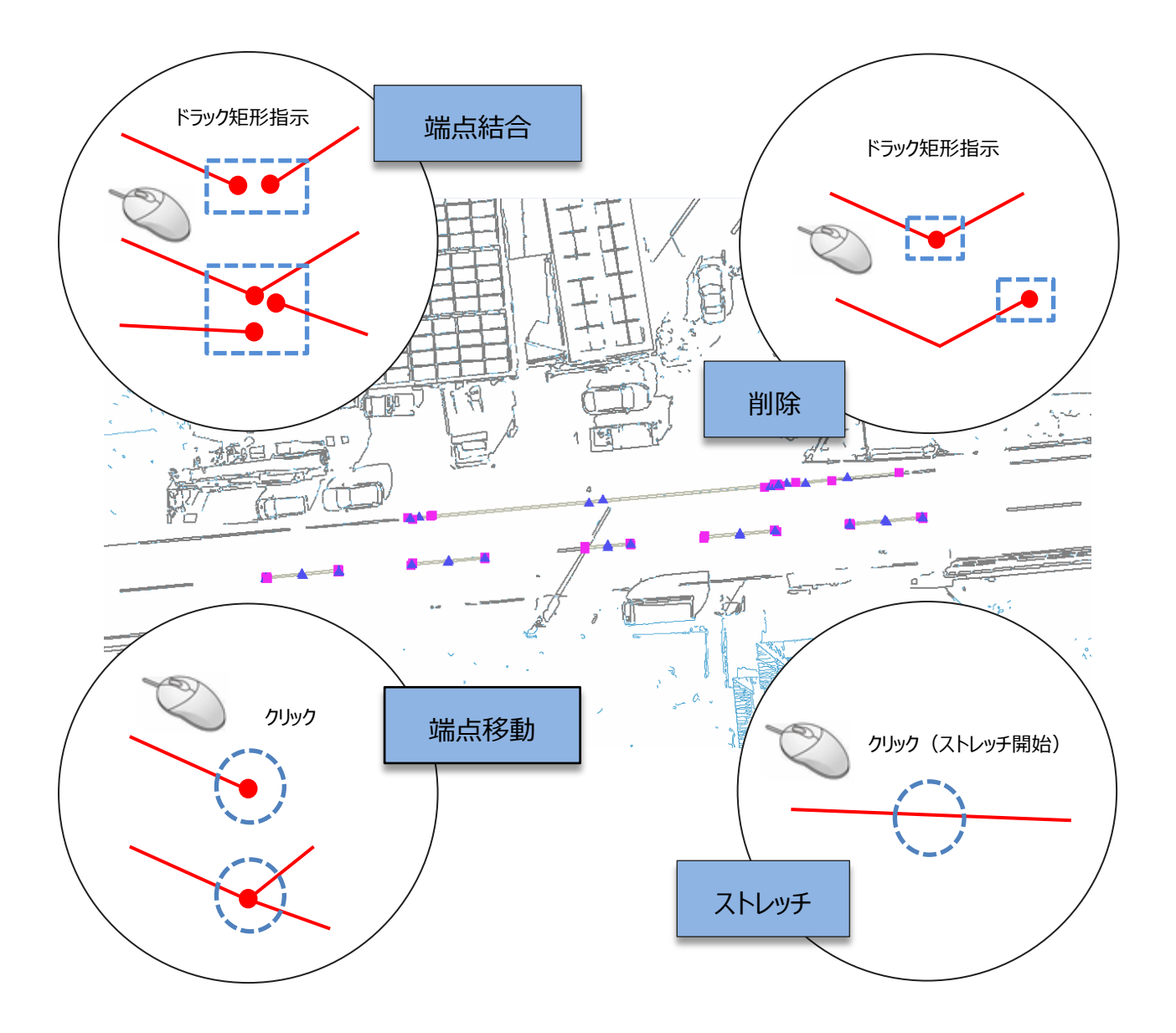

### <span id="page-20-0"></span>トレース編集モード(折れ点削除)

矩形選択で折れ点を削除できるようにしました。

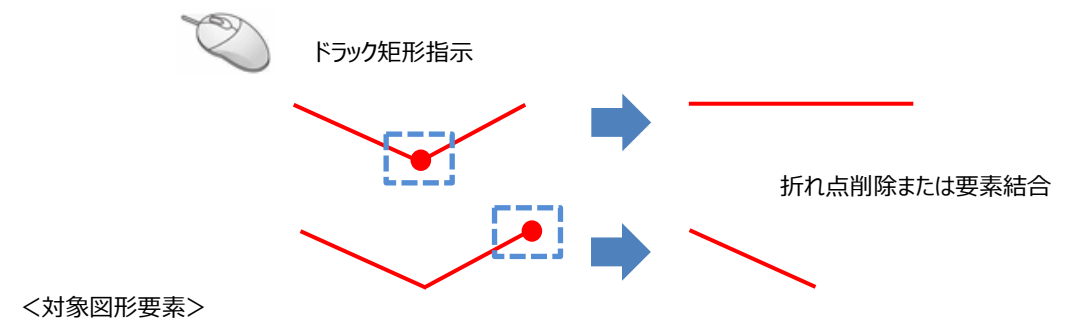

ポリライン/線分/スプライン/ベジュ/線パーツ/面パーツ/ペイント/ハッチング

### <span id="page-20-1"></span>トレース編集モード(構成線の削除)

矩形選択で線/ポリライン等の構成線を削除できるようにしました。

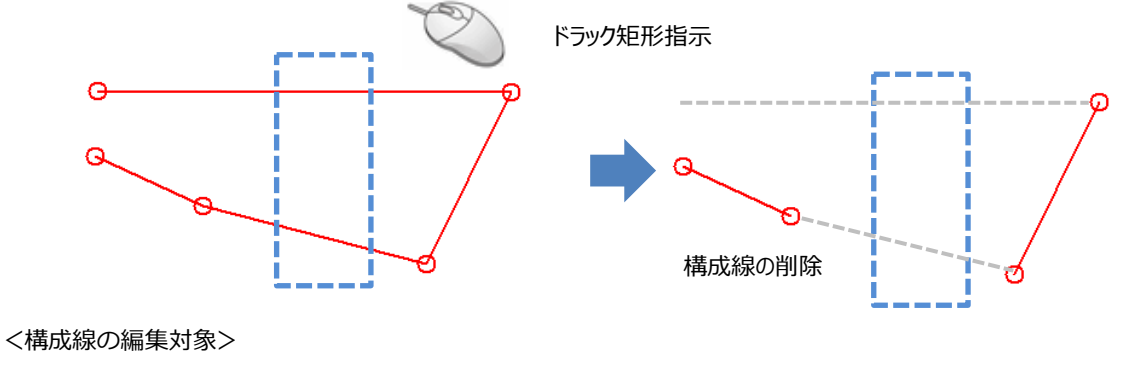

ポリライン/線分/スプライン/ベジュ/線パーツ (閉合図形の場合は開放図形に変更します)

# <span id="page-20-2"></span>トレース編集モード(折れ点接合)

矩形選択で折れ点を結合できるようにしました。

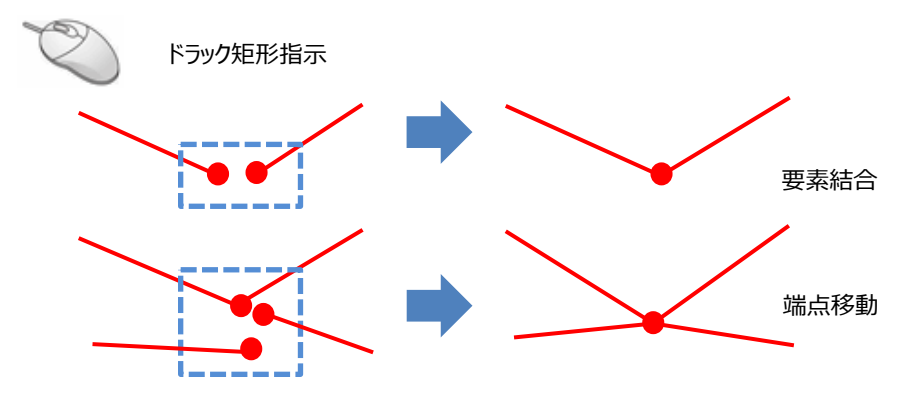

### <span id="page-21-0"></span>トレース編集モード(折れ点移動)

端点指示(シングルクリック)で折れ点を移動できるようにしました。 移動開始のクリック後、移動先確定前に GUIDER バーの「確定」で要素選択をキャンセルできます。

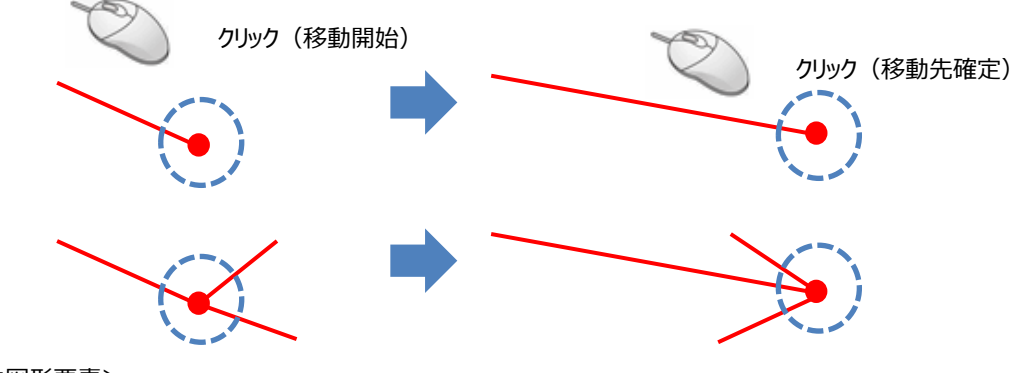

<対象図形要素>

ポリライン/線分/スプライン/ベジュ/線パーツ/面パーツ/ペイント/ハッチング

### <span id="page-21-1"></span>トレース編集モード(ストレッチ)

要素の結線指示(シングルクリック)でストレッチできるようにしました。 移動開始のクリック後、移動先確定前に GUIDER バーの「確定」で要素選択をキャンセルできます。

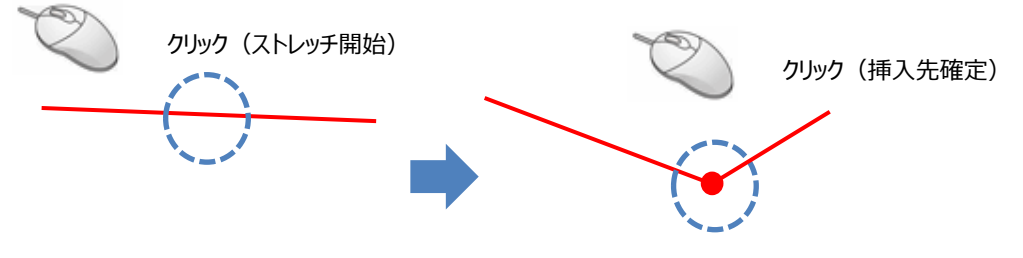

- <円、円弧のストレッチ>
	- 円・円弧の場合は半径変更ができます。

### <span id="page-21-2"></span>トラッキング編集 (結合:線+線)

線分と線分の端点を結合して1つのポリラインに変換できるようにしました。

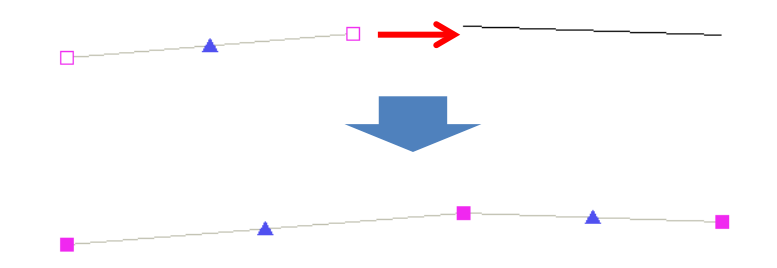

### <span id="page-22-0"></span>トラッキング編集(結合:線+ポリライン)

線分とポリラインの端点を結合して1つのポリラインに変換できるようにしました。

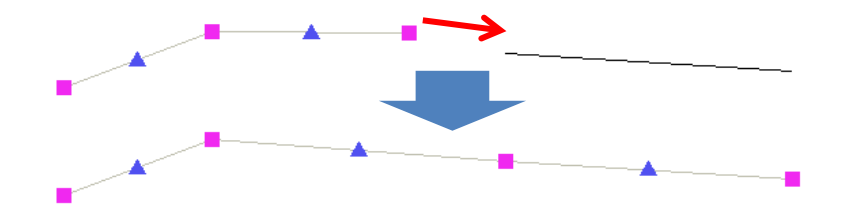

<span id="page-22-1"></span>トラッキング編集(結合:ポリライン+ポリライン)

ポリラインとポリラインの端点を結合して1つのポリラインに変換できるようにしました。

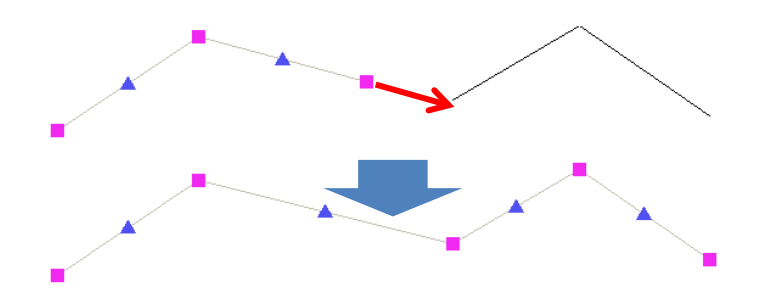

### <span id="page-22-2"></span>トラッキング編集(結合:ポリライン閉合)

ポリラインの始終点を結合して閉合ポリラインに変換できるようにしました。

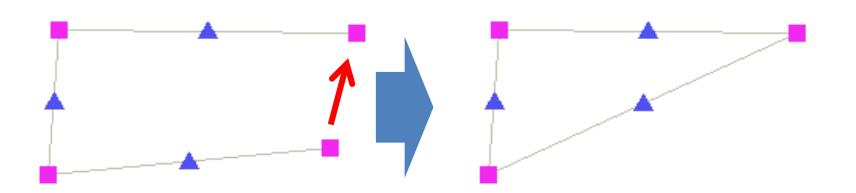

#### <span id="page-23-0"></span>トラッキング編集(結合:線パーツ+線パーツ)

線パーツと線パーツ(同じ種類・ピッチ)の端点を結合して1つの線パーツに変換できるようにしました。

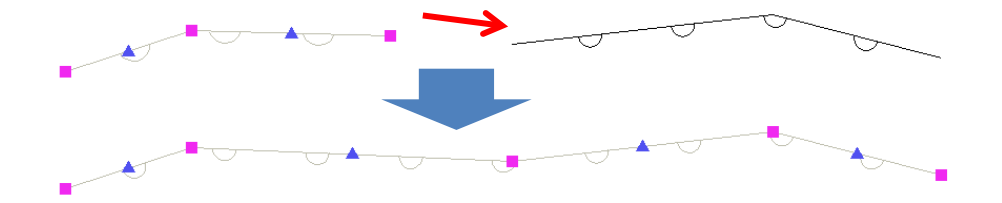

<span id="page-23-1"></span>トラッキング編集(単線分:ツールチップ表示(方向角))

単線分の回転で方向角をツールチップ表示するようにしました。

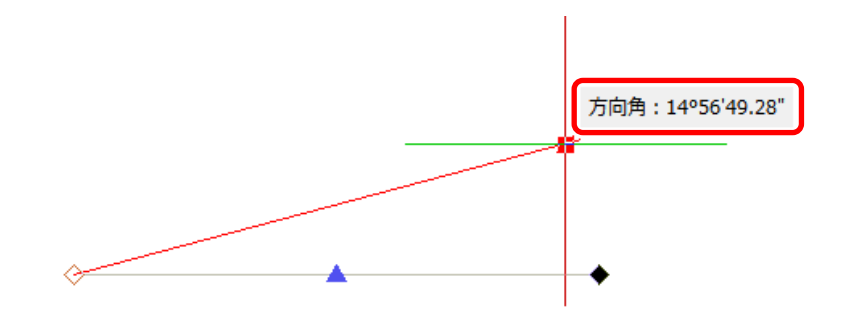

<span id="page-23-2"></span>トラッキング編集(文字:ツールチップ表示(回転角))

文字配置角度の変更で回転角をツールチップ表示するようにしました。

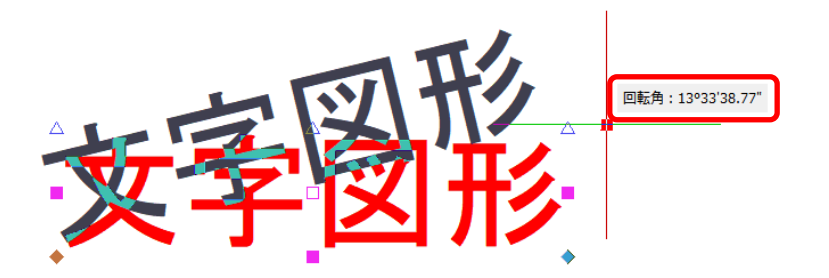

### <span id="page-24-0"></span>トラッキング編集(文字:ツールチップ表示(間隔比))

文字の間隔変更で間隔比をツールチップ表示するようにしました。

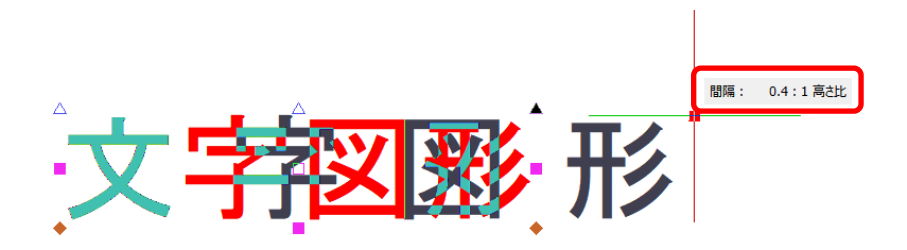

<span id="page-24-1"></span>トラッキング編集(円:四隅を指定してサイズ変更)

円の四隅をドラッグして円のサイズを変更できるようにしました。(サイズモード)

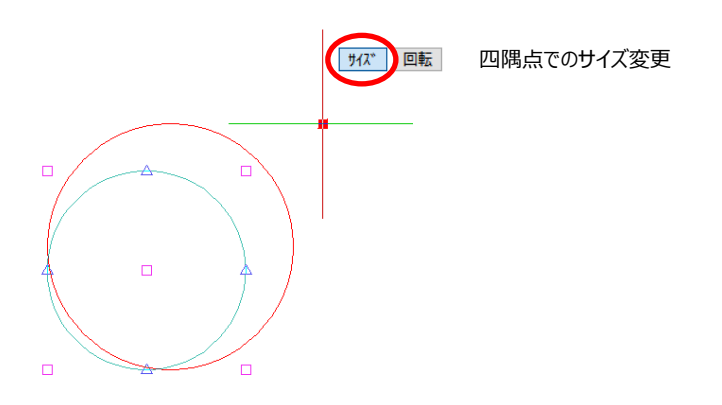

<span id="page-24-2"></span>トラッキング編集(円:四隅を指定して回転)

円の四隅をドラッグして円の上下中点を基点に回転できるようにしました。(回転モード)

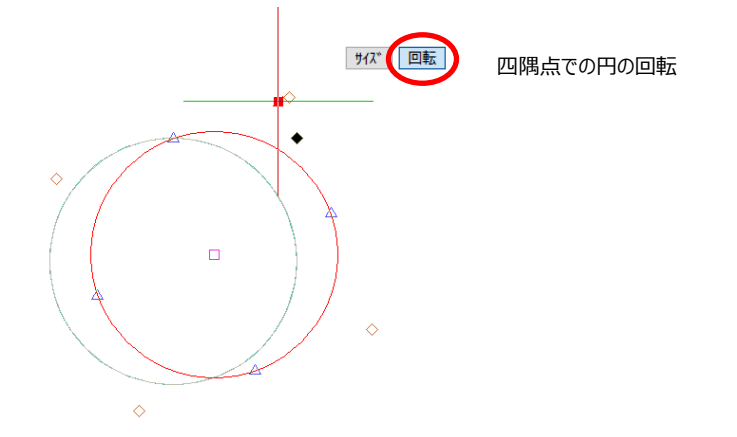

<span id="page-25-0"></span>トラッキング編集(円弧:ツールチップ表示(半径/始終角))

円弧の端点移動(3点)で始終角をツールチップ表示するようにしました。

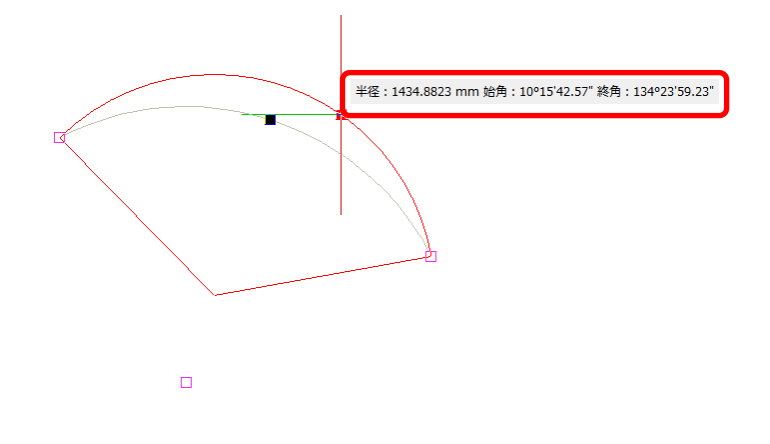

<span id="page-25-1"></span>トラッキング編集(円弧:ツールチップ表示(始終角))

円弧の始終角変更で始終角をツールチップ表示するようにしました。

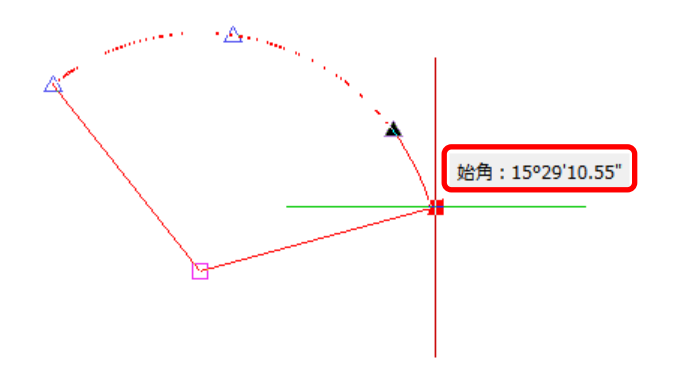

<span id="page-25-2"></span>トラッキング編集(円弧:ツールチップ表示(半径))

円弧の半径変更で半径をツールチップ表示するようにしました。

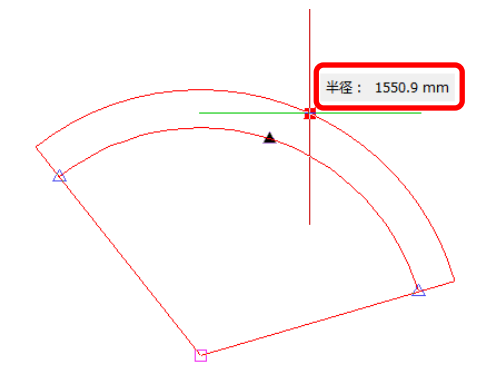

<span id="page-26-0"></span>トラッキング編集(円弧寸法:ツールチップ表示(半径/始終角))

円弧寸法線の中心点移動で半径および始終角をツールチップ表示するようにしました。

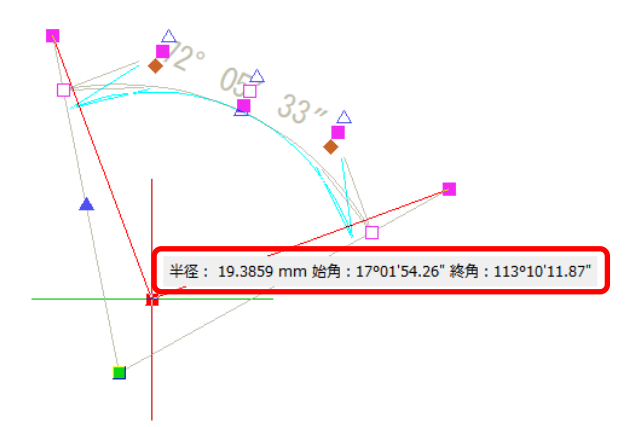

<span id="page-26-1"></span>トラッキング編集(円弧寸法:ツールチップ表示(始終角))

円弧寸法線の始終角変更で始終角をツールチップ表示するようにしました。

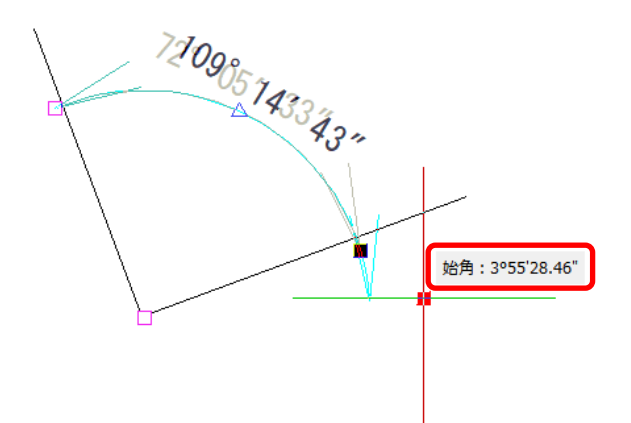

### <span id="page-26-2"></span>トラッキング編集(円弧寸法:ツールチップ表示(半径))

円弧寸法線の半径変更(内角固定)で半径をツールチップ表示するようにしました。

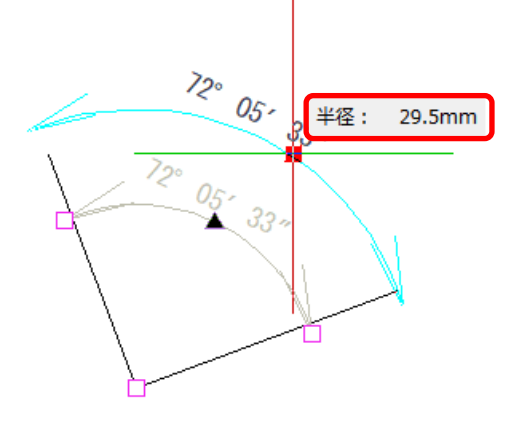

#### <span id="page-27-0"></span>トラッキング編集(寸法線:ツールチップ表示(基線の伸縮値/全長))

寸法線の基線の伸縮で伸縮量と基線全長をツールチップ表示するようにしました。

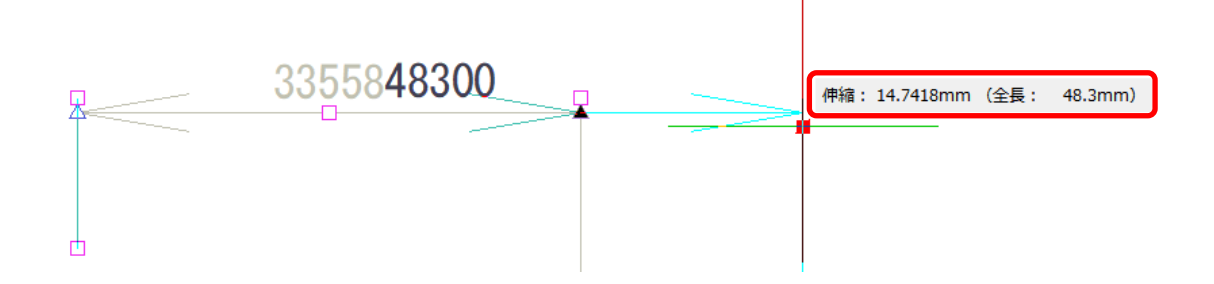

<span id="page-27-1"></span>トラッキング編集(寸法線:ツールチップ表示(補助線の伸縮値/全長))

寸法線の補助線伸縮で伸縮量と補助線全長をツールチップ表示するようにしました。

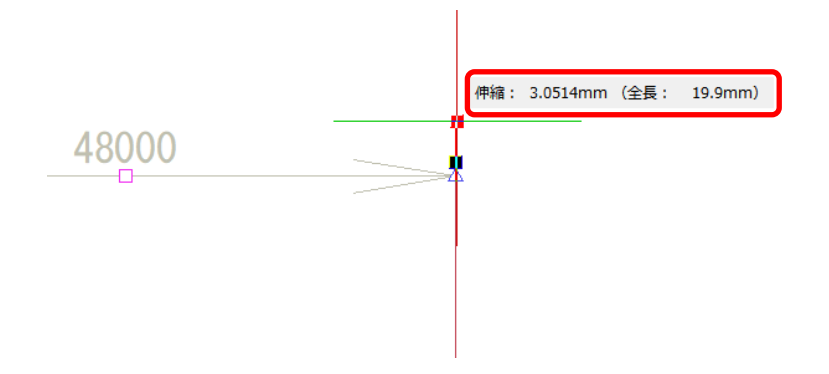

<span id="page-27-2"></span>トラッキング編集(楕円:ツールチップ表示(主軸/副軸長))

楕円の主軸/副軸変更で主軸/副軸の値をツールチップ表示するようにしました。

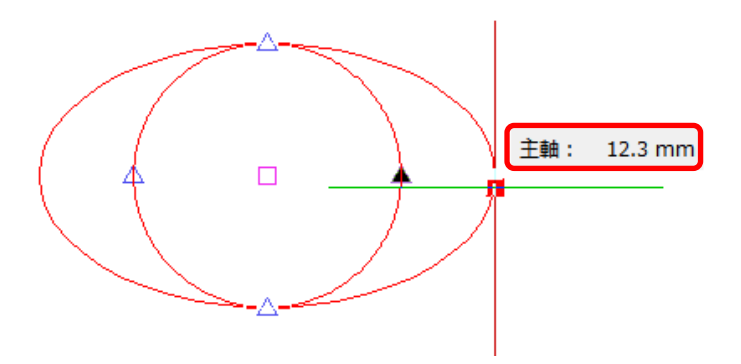

### <span id="page-28-0"></span>トラッキング編集(楕円:ツールチップ表示(回転角))

楕円の回転で回転角をツールチップ表示するようにしました。

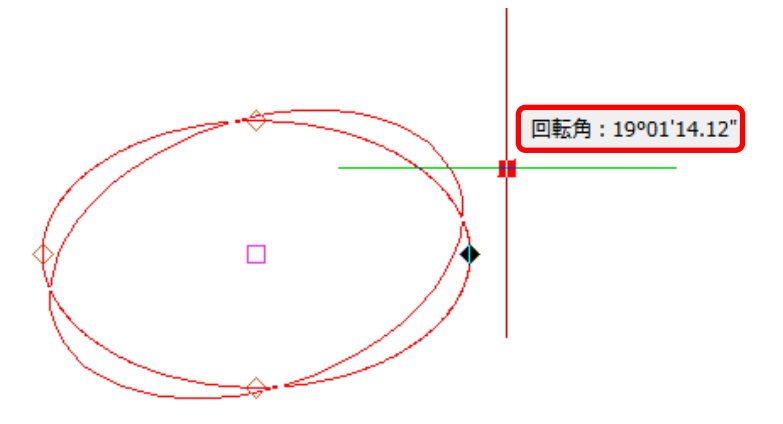

<span id="page-28-1"></span>トラッキング編集(楕円弧:ツールチップ表示(主軸/副軸長))

楕円弧の主軸/副軸変更で主軸/副軸の値をツールチップ表示するようにしました。

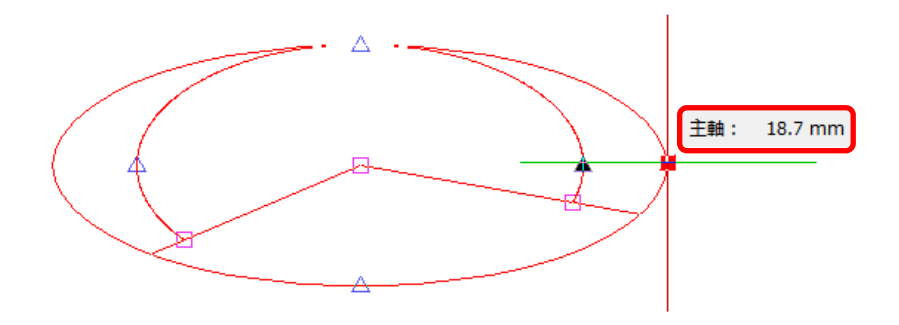

<span id="page-28-2"></span>トラッキング編集(楕円弧:ツールチップ表示(回転角))

楕円弧の回転で回転角をツールチップ表示するようにしました。

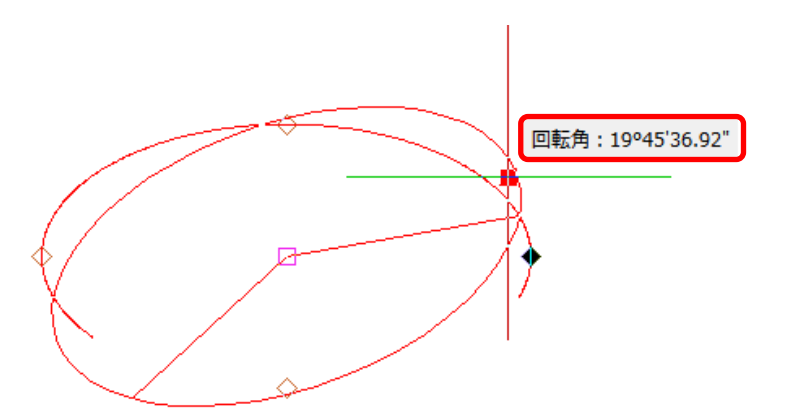

<span id="page-29-0"></span>トラッキング編集(楕円弧:ツールチップ表示(始終角))

楕円弧の始終角の移動で始終角をツールチップ表示するようにしました。

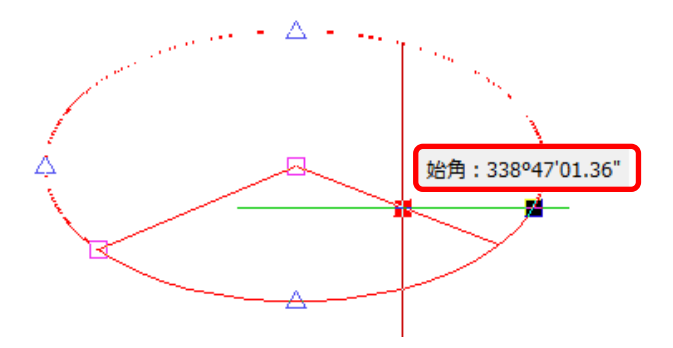

<span id="page-29-1"></span>トラッキング編集(ラスタ:ツールチップ表示(幅/高さ))

ラスタのサイズ変更で幅および高さをツールチップ表示するようにしました。

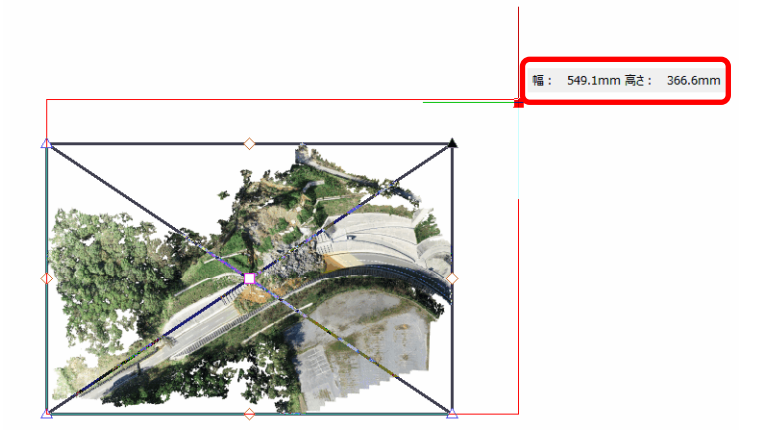

# <span id="page-29-2"></span>トラッキング編集(ラスタ:ツールチップ表示(回転角))

ラスタの回転で回転角をツールチップ表示するようにしました。

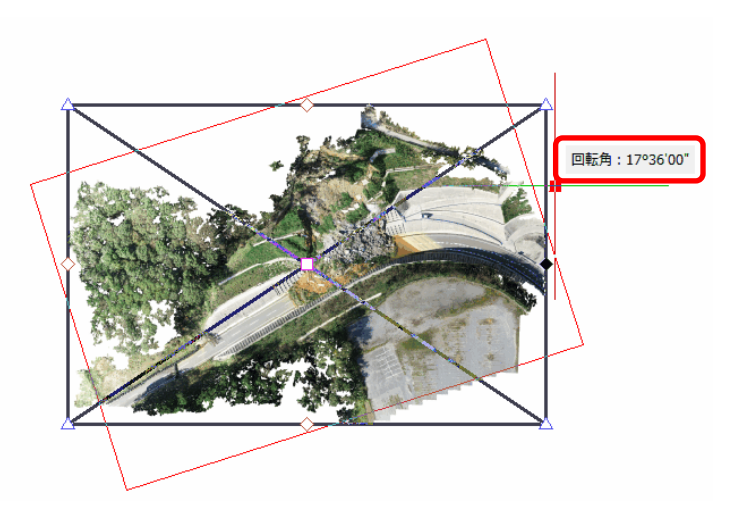

<span id="page-30-0"></span>GUIDER ZERO 基本機能 リボン

<span id="page-30-1"></span>リボン(部分エクスポート)

リボンより:編集モード>リボンのユーザー設定

リボンのユーザー設定(エクスポート)で全て出力/部分出力(タブ指定)を指定できるようにしました。

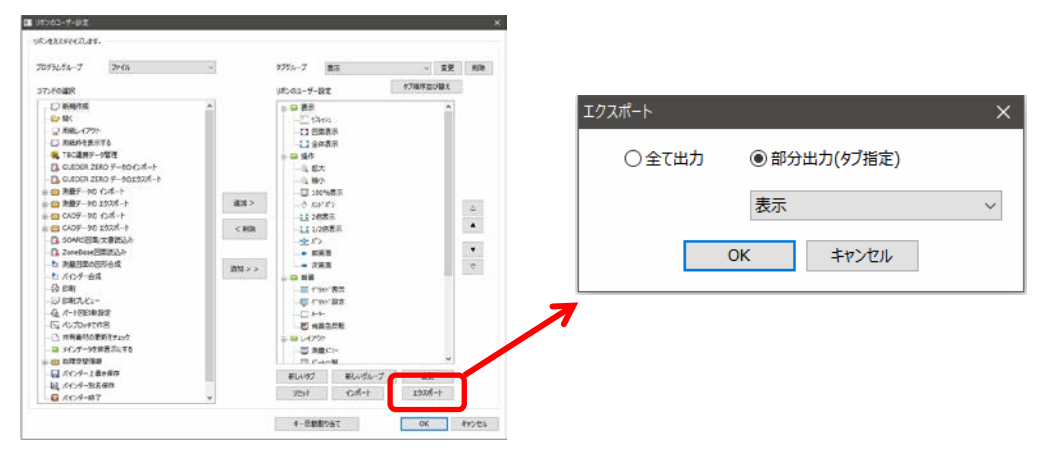

# <span id="page-30-2"></span>リボン(追加インポート)

リボンより:編集モード>リボンのユーザー設定

リボンのユーザー設定(インポート)で全て置き換え/追加登録を指定できるようにしました。

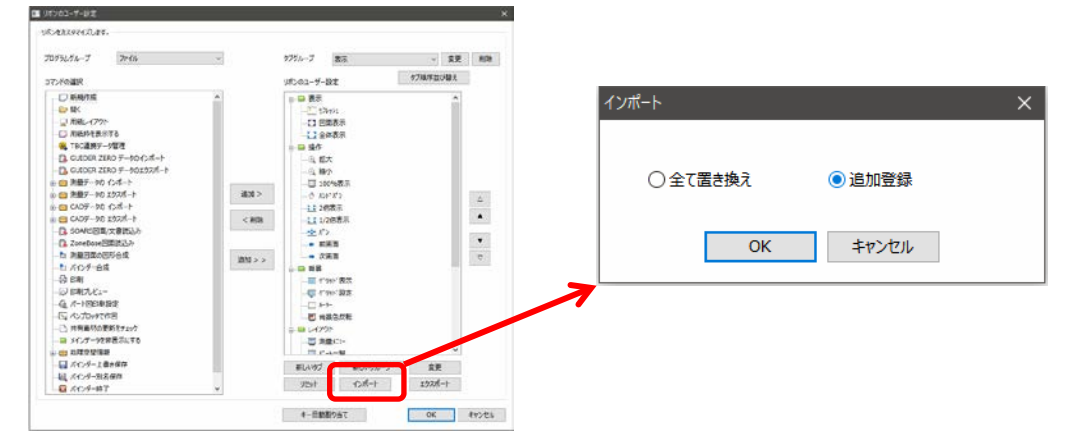

<span id="page-31-0"></span>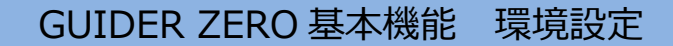

#### <span id="page-31-1"></span>環境設定(属性値優先を初期値に変更)

#### リボンより:設定>各種設定>環境設定

素材属性読み込み設定で「属性を優先」が初期値となるように変更しました。

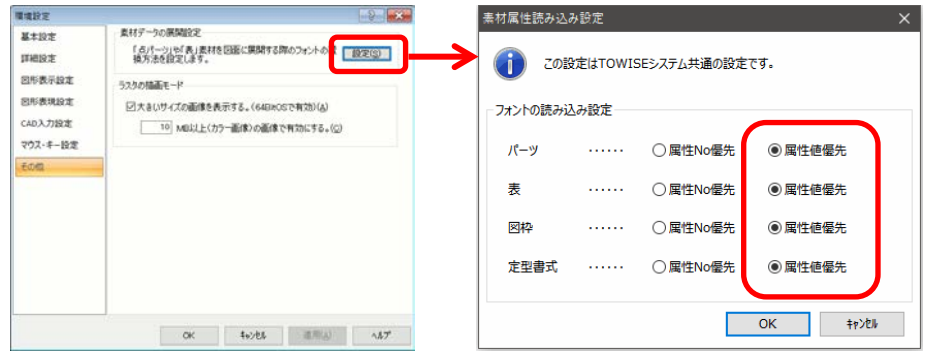

#### <span id="page-31-2"></span>環境設定(図形属性ツールバーの属性変更機能を有効にする)

#### リボンより:設定>各種設定>環境設定

詳細設定>編集環境のカテゴリーに「図形属性ツールバーの属性変更機能を有効にする」の設定を追加しました。

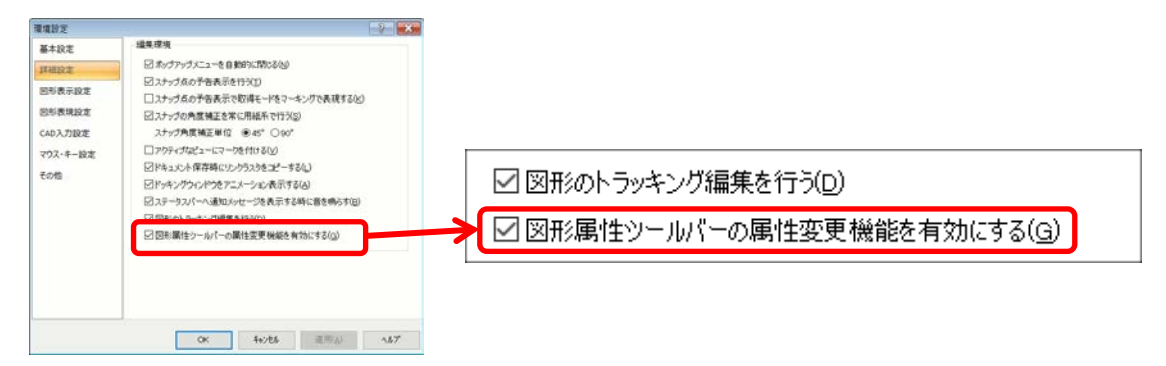

### <span id="page-31-3"></span>環境設定(大きいサイズの画像を表示する)

#### リボンより:設定>各種設定>環境設定

その他>ラスタの描画モードのカテゴリーに「大きいサイズの画像を表示する」の設定を追加しました。 また、このモードが有効になる画像のサイズ (MB 以上) の指定を追加しました。

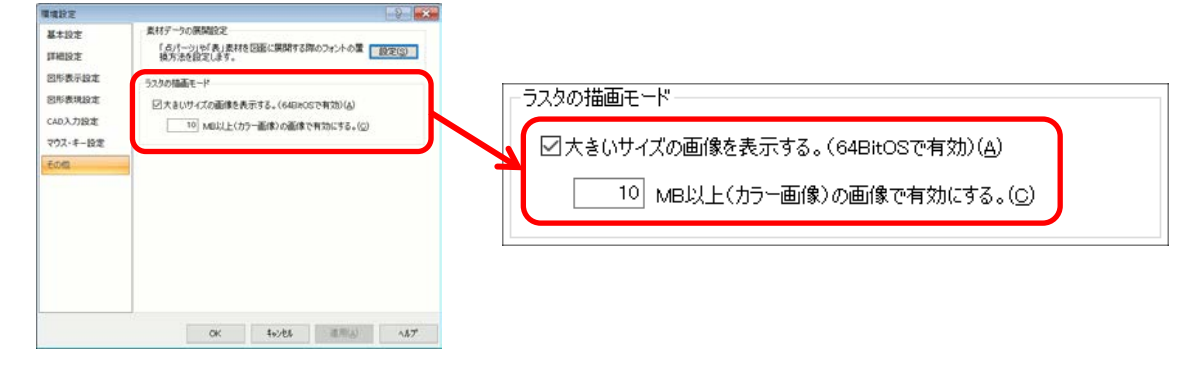

### <span id="page-32-0"></span>環境設定(スナップ角度補正:45°/90°)

#### リボンより:設定>各種設定>環境設定

詳細設定>編集環境のカテゴリーにスナップの角度補正(45 度単位で角度補正する/90 度単位で角度補正をす

る)を追加しました。

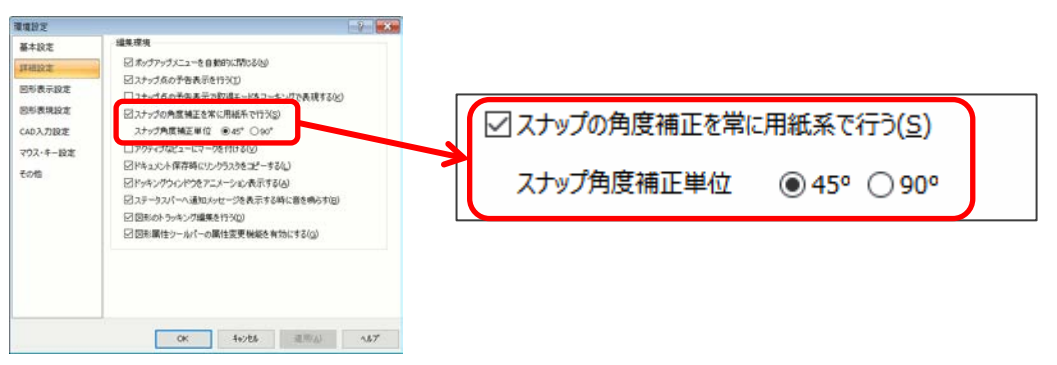

### <span id="page-33-1"></span><span id="page-33-0"></span>図形基本属性設定(線種ピッチを考慮したサイズ表示)

#### リボンより:設定>各種設定>図形基本属性

図形基本属性のシステム定義の線種ピッチの値を環境設定(システム定義線種の展開ピッチ)を考慮して表示す るようにしました。実際に作図するピッチと設定画面の値が同じになるようにしました。

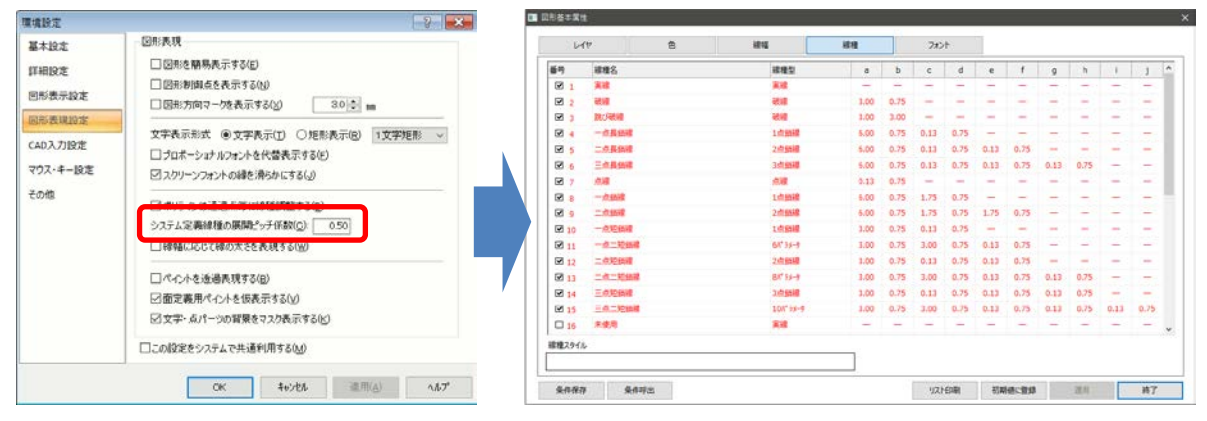

### <span id="page-33-2"></span>図形基本属性設定(レイヤの色/線種の No 手入力)

#### リボンより:設定>各種設定>図形基本属性

レイヤの色、線種を NO 入力(手入力)で設定できるようにしました。

また、レイヤ名を入力すると同時にレイヤ番号に「チェック」を入れるようにしました。

**CLE** 

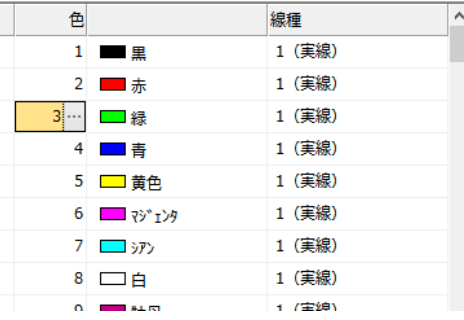

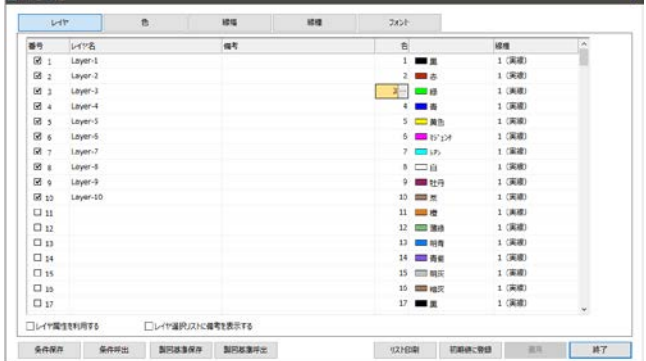

#### <span id="page-33-3"></span>印刷(背景色と同一色を反転指定)

#### リボンより:ファイル>印刷プレビュー

印刷・印刷プレビューに環境設定の「背景色と同一の図形色を反転色で印刷する」の設定を追加し、印刷時に設 定を変更できるようにしました。

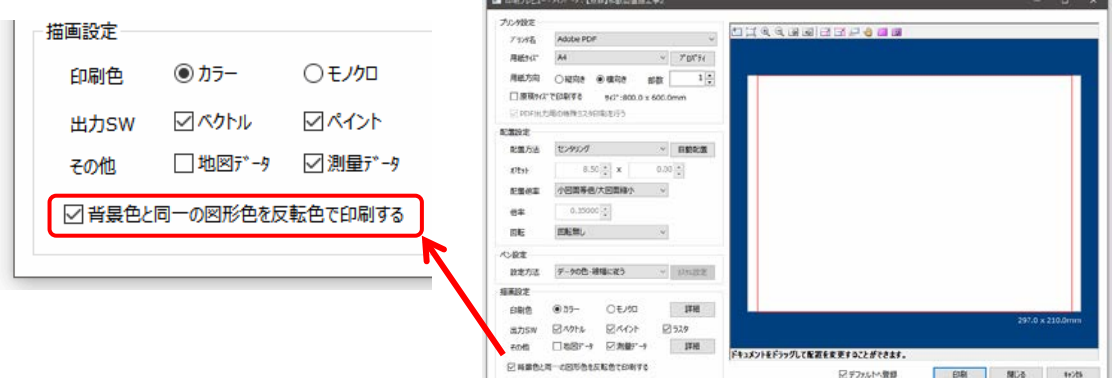

<span id="page-34-0"></span>リボンより:機能>図形編集>文字検索置換

検索対象文字のサイズ指定ができるようになりました。また、検索結果をズームせずに中心移動だけ行う設定も 追加しました。

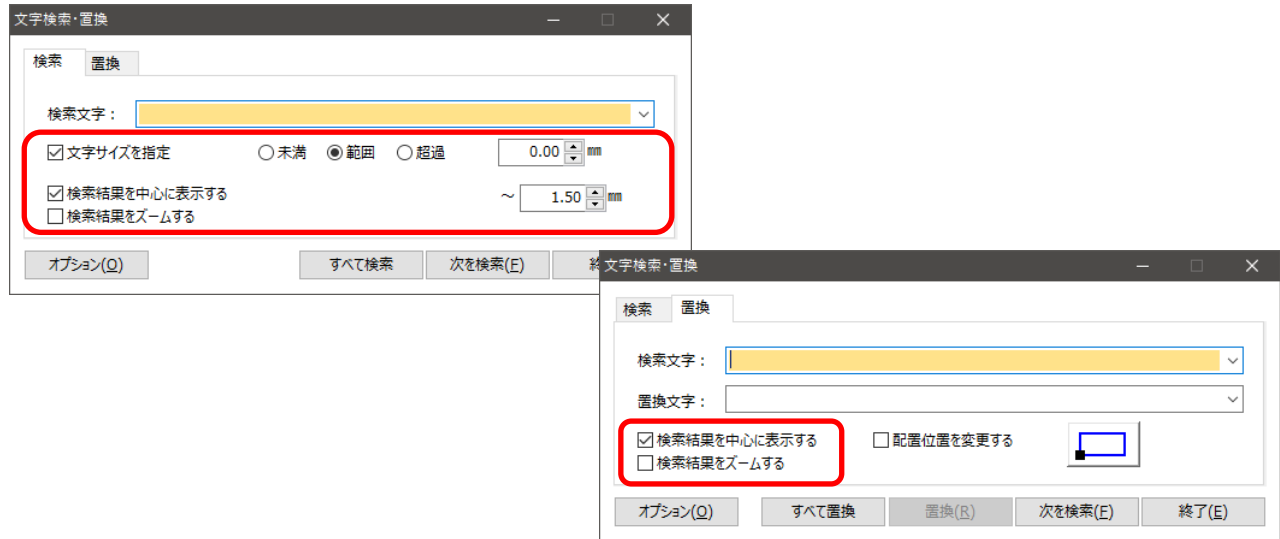

# <span id="page-34-1"></span>CAD コマンド共通(スピンコントロール)

#### CAD コマンド全般(共通)

全ての CAD コマンドで長さやサイズの入力項目でスピンコントロールを利用できるようにしました。

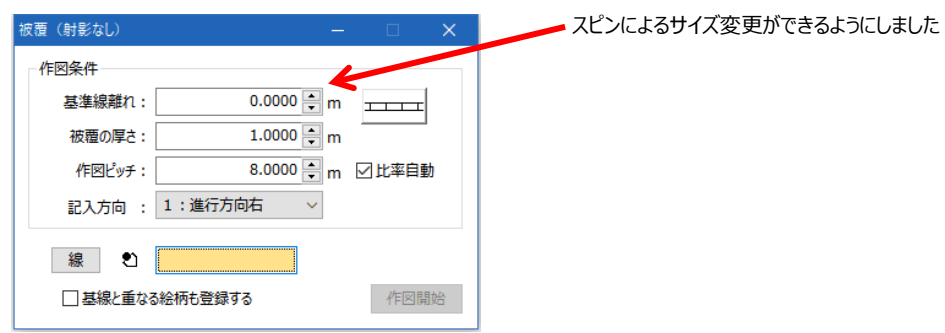

# <span id="page-34-2"></span>CAD コマンド共通 (単位 (mm/m))

#### CAD コマンド全般(共通)

全ての CAD コマンドで長さやサイズの入力項目に単位(mm/m)を表示するようにしました。

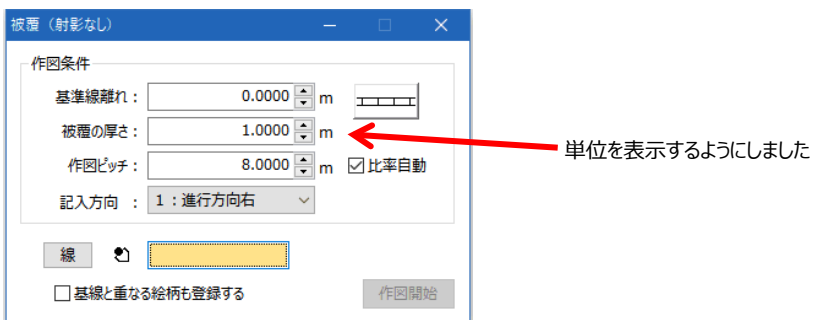

# <span id="page-35-0"></span>グリッド設定(スピンコントロール)

#### リボンより:表示>グリッド>グリッド設定

設定の幅/原点/角度の入力でスピンコントロールを利用できるようにしました。

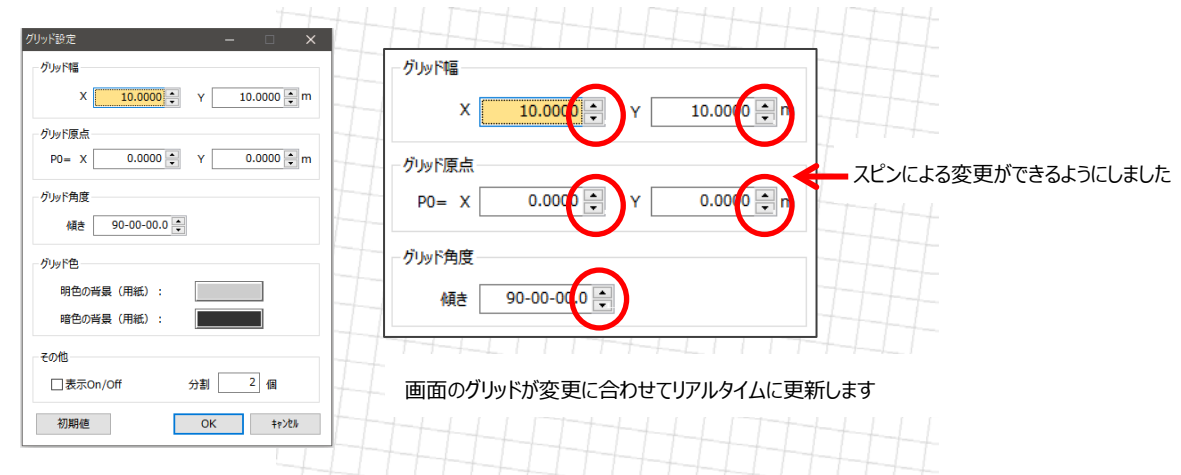

# <span id="page-35-1"></span>プロパティコマンド(スピンコントロール)

リボンより:編集>属性>図形情報(または図形選択状態よりポップアップ>プロパティ)

各種画面のコントロールでスピンコントロールを利用できるようにしました。

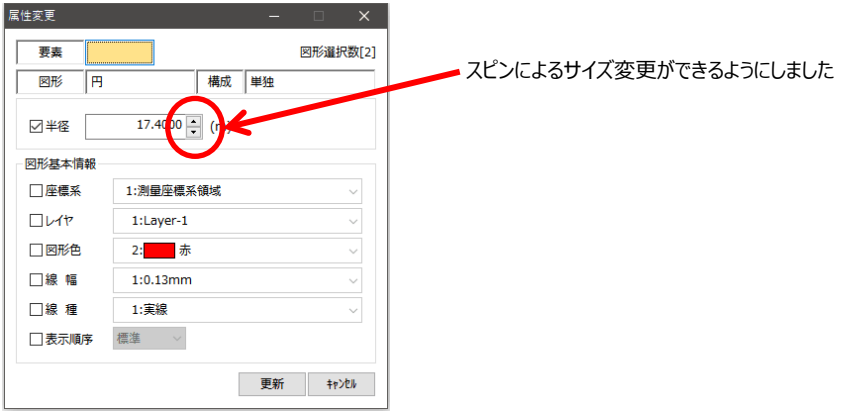

# <span id="page-35-2"></span>プロパティコマンド(単位(mm/m))

リボンより:CAD 編集>属性>図形情報(または図形選択状態よりポップアップ>プロパティ)

各種画面のコントロールで mm/m の単位を表示するようにしました。

実体系/用紙系のモードに合わせて単位の表示が切り替わります。

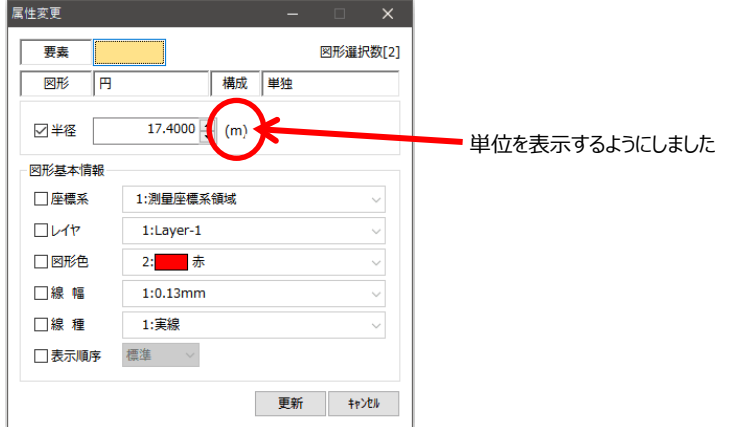
# プロパティコマンド(画面指示での形状変更に対応)

リボンより:編集>属性>図形情報(または図形選択状態よりポップアップ>プロパティ)

各種画面の配置位置(XY)や距離・角度の項目を、入力指示または画面から指示して値を取得できるようにしま した。(問い合わせ距離・角度等にも対応しています。)

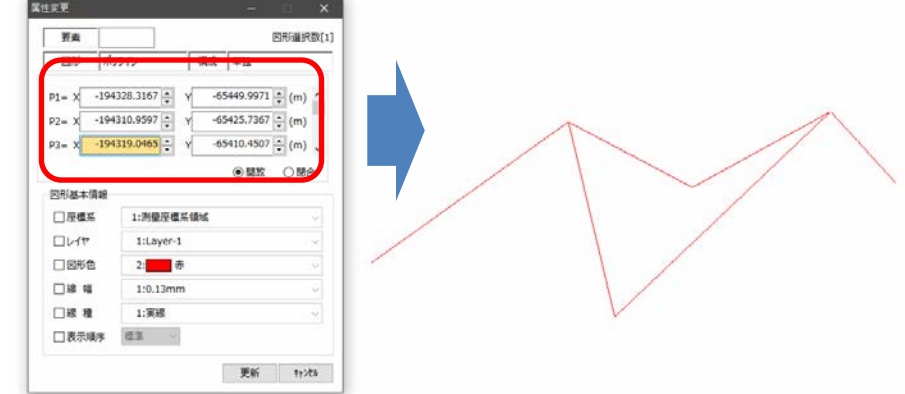

# プロパティコマンド(複数の円を半径変更)

リボンより:編集>属性>図形情報(または図形選択状態よりポップアップ>プロパティ) 複数の円図形を指定して半径を変更できるようにしました。

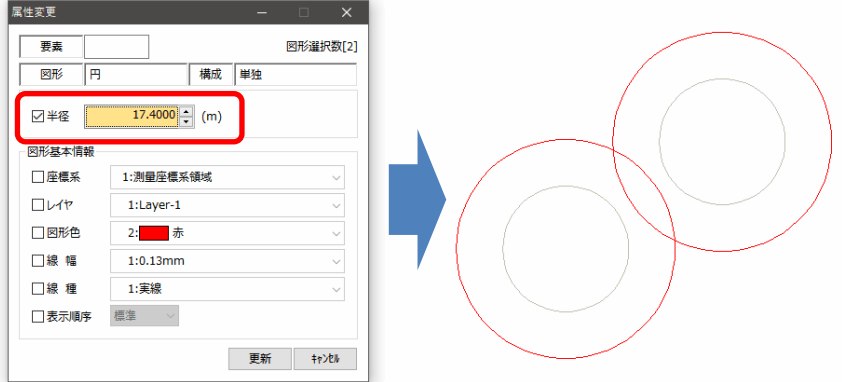

# 問い合わせコマンド (単位 (mm/m))

#### リボンより:機能>問合せ>コマンド全般

全ての問い合わせコマンドにおいて、長さやサイズの入力項目に単位(mm/m)を追加しました。 実体系/用紙系のモードに合わせて単位の表示が切り替わります。

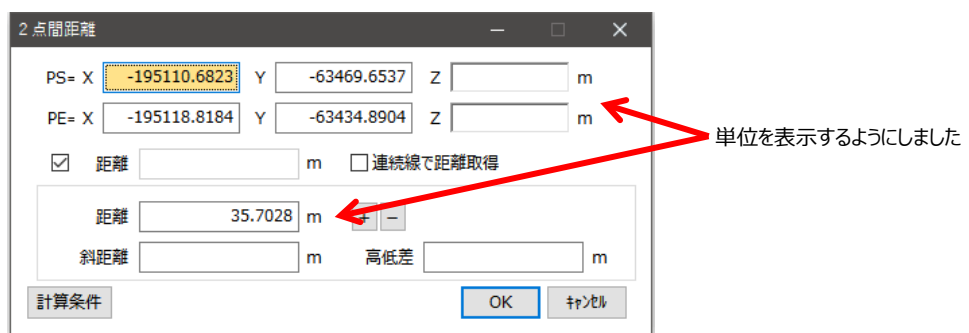

# 問合せ-面積コマンド(減算モードで中抜きを考慮)

#### リボンより:機能>問合せ>面積

問合せ-面積(面指示)の減算モードでペイントの中抜きを考慮して計算するようにしました。

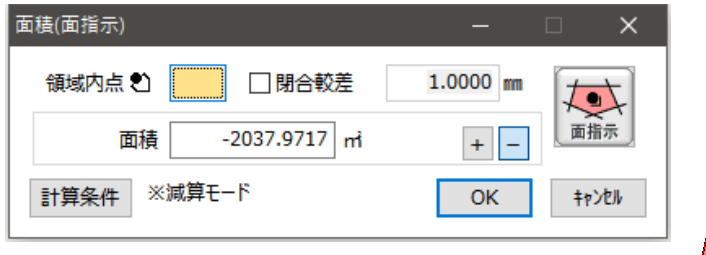

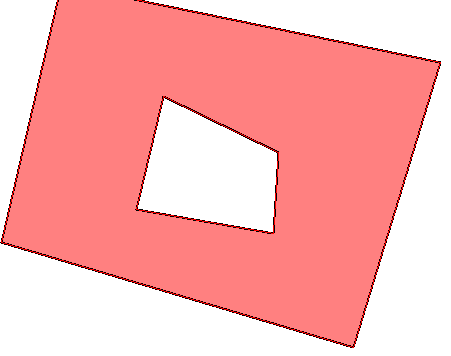

### <span id="page-38-0"></span>現況属性設定 (展開方法の機能拡張)

#### リボンより:設定>現況属性>現況属性

「点・方向」タイプの図形展開時に「注記」タイプの設定を活用して、標高文字や固定文字の作図が行えるよう になりました。標高文字を作図する設定の属性で属性観測した場合、観測しながら標高文字も作図します。

$$
\circ \quad 10.12
$$

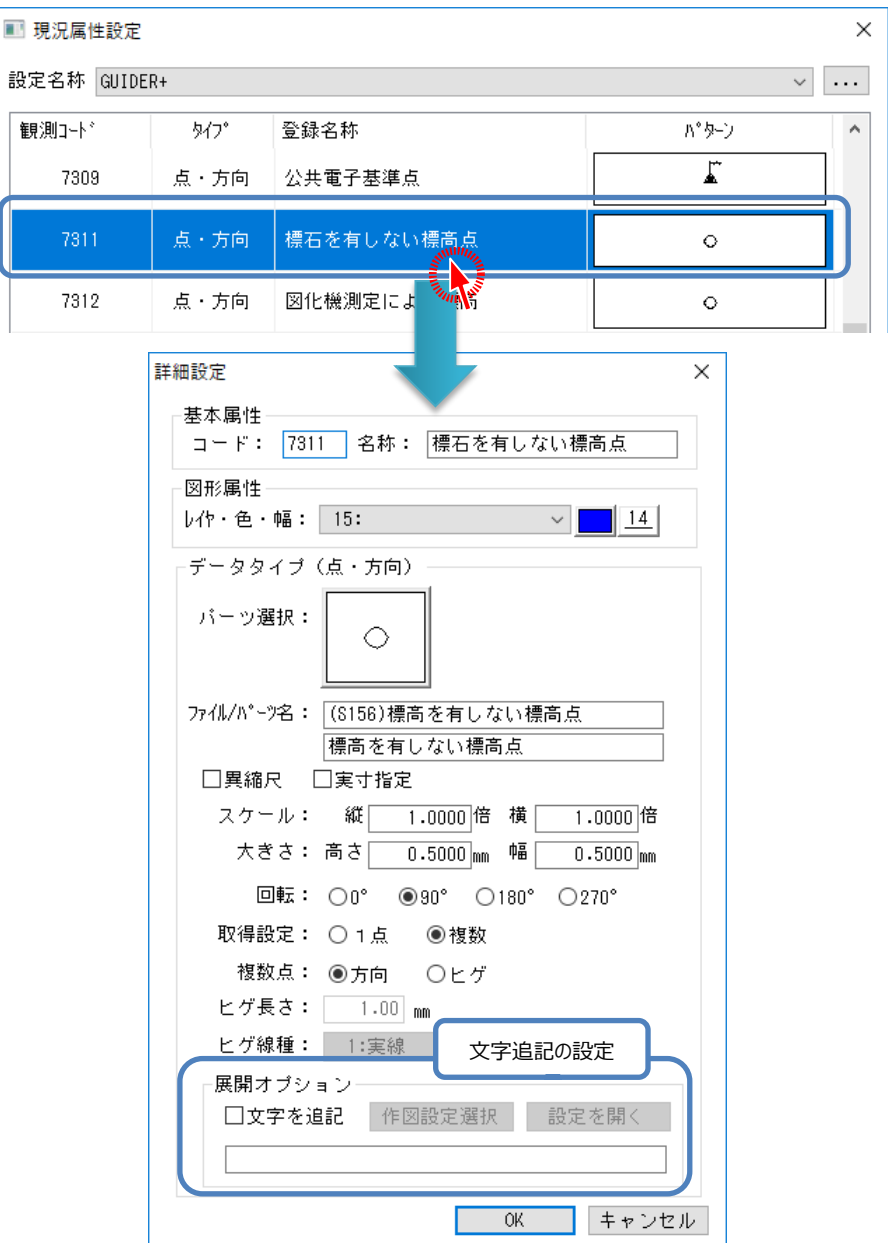

「点・方向」タイプの「詳細設定」を開き、チェックボタン「文字を追記」をオンにすると、図形展開と同時に 文字追記するための「注記」タイプ設定を選択できるようになります。

「作図設定選択」ボタンを押して、関係させる「注記」タイプの設定を選択します。必要に応じて事前に「注記」

![](_page_39_Figure_1.jpeg)

![](_page_39_Picture_86.jpeg)

![](_page_39_Picture_87.jpeg)

「注記」タイプの設定で「点・方向」タイプの作図と同時に注記作図する際の特別な設定を行います。 作図文字を「初期化文字」にすれば「初期化文字」に入力した文字列を指定の配置位置に作図します。 作図文字を「標高文字」にすれば点に登録される標高を指定の丸めで指定の配置位置に作図します。

観測と同時に作図された標高文字は、元となった観測点の Z 値が変化した時点では反映されませんが、「測点文字 再作図」コマンドや「現況一覧」機能の再作図ではそのときの Z 値で作図します。

![](_page_40_Picture_18.jpeg)

「点・方向」タイプの図形展開時に展開先の座標系に依存した実寸展開が行えるようになりました。

チェックボタン「実寸指定」をオンにすると、大きさをm単位で入力でき、展開先の座標系に応じた指定サイズ で展開します。

「線・方向」タイプの図形展開時に「単純線」のとき、平行線展開できるようになりました。

![](_page_41_Picture_47.jpeg)

要素設定が「単純線」のとき、チェックボタン「平行線作図」をオンにすると、基準線のどちらに平行線を作図 するのかの指定と基準線からの離れ(幅)の入力が行えるようになります。

また、チェックボタン「実寸指定」をオンにすると、平行線幅をm単位で入力でき、展開先の座標系に応じた指 定幅で展開します。

作図平行線は閉合にも対応しています。

標高文字や固定文字は TS 観測 DB シートの再計算や観測点座標値の変更で配置位置が移動しますが、平行線の展 開図形は移動しませんのでご注意ください。

### GNSS 観測 DB シート

### GNSS 観測の結果が確認できる新機能をご用意しました。

![](_page_42_Picture_144.jpeg)

![](_page_42_Picture_145.jpeg)

基準局単位で観測結果を一覧で確認できます。観測点では NO 名称や経緯度、衛星情報などを確認できます。 GNSS 観測中に起動した場合、観測と同時に一覧にも観測点が追加され、リアルタイムに結果を確認できます。

### GNSS 基準点 DB シート

GNSS 観測の基準点を管理する新機能をご用意しました。

![](_page_42_Picture_146.jpeg)

![](_page_42_Picture_147.jpeg)

GNSS 観測で利用した基準点を一覧で確認できます。

GNSS 観測で利用する基準点を手入力や外部入力(座標 SIMA ファイル)で登録することもできます。 登録した基準点は、VRS 観測や RTK 観測の開始画面で選択できます。

### TS 観測 出発点指定機能

属性観測の1点目(開始点)とつなげる点(出発点)を指定できる機能が、「観測メイン」画面(基本機能)で利 用できるようになりました。

![](_page_43_Figure_3.jpeg)

### TS 測設データ作成<新規コマンド>

本コマンドでは「器械点/後視点/測設点」の組み合わせを「測設データ」として登録できます。 作成した「測設データ」は TS 測設開始時に選択し、測設点を指示することなく測設作業を開始できます。事務所 で測設点の選択や測設する順番を計画することで、測設作業漏れを防ぎ、現場作業の時間短縮もできます。 ※本コマンドで測設データを登録しなくても、現地で TS 測設開始後に測設点を指示できます

リボンより : 割測>TS 観測>TS 測設データ GUIDER メニューより: 測設>測設データ作成

観測ドッキングウィンドウより:TS 測設>TS 測設データ作成

![](_page_44_Figure_5.jpeg)

選択した「測設データ」を図面上に表示します。

![](_page_44_Figure_7.jpeg)

「器械点/後視点/測設点」を設定すると、図面上に位置関係や観測順番の矢印をリアルタイムに表示します。 作成した「測設データ」は名称を設定して保存できます。

### **■検索機能**

測設点は手入力(テンキーなど)や画面ピックで選択できますが、以下の検索機能も利用できます。

![](_page_45_Picture_2.jpeg)

これらの検索機能は、「検索半径」を指定して半径内にある測点だけを検索対象にできます。

![](_page_45_Figure_4.jpeg)

### **■並び替え機能**

以下の並び替え機能で測設点の観測順番を変更できます。

![](_page_45_Figure_7.jpeg)

「最短ルート検索」では、全体の移動距離が最短となるようなルートを自動検索します。

![](_page_45_Figure_9.jpeg)

<sup>※</sup>見やすいようルートを強調表現しています

### **■距離チェック機能**

測設点の一覧では、設定されている「検索半径」を超える測設点を「**赤字**」で表示します。

※器械後視点間距離を設定し、後視点より遠い測設点を除外する場合などに利用します

![](_page_46_Figure_3.jpeg)

### **■TS 測設開始**

測設データ一覧から「測設データ」を選択して「TS 測設開始」ボタンをタップすると、TS 測設を開始できます。

![](_page_46_Figure_6.jpeg)

弊社 TS を利用した測設に対応しました。

「器械点/後視点/測設点」を指定して、測設点までの移動量を確認しながら測設作業を行います。

図面上に地理院地図を表示すれば、周りの状況や測設点との位置関係も確認できます。

リボンより : する - 観測>TS 観測>TS 測設開始 GUIDER メニューより: 測設>TS 測設 開始 観測ドッキングウィンドウより:TS 測設>TS 測設開始

### **■基本機能の TS 測設**

基本機能の TS 測設では、TS 側の「TS モード-測設」プログラムを利用して測設を行います。

TS 側での操作、および GUIDER ZERO 側での操作が必要になります。基本機能の TS 測設で利用できるの はプロトコル「TS モード」で動作するニコントリンブル TS です。

![](_page_47_Figure_8.jpeg)

### **■有償アプリを利用した TS 測設**

有償アプリ(Robotic PILOT/SX PILOT)を利用した TS 測設では、TS を GUIDER ZERO から遠隔操作し、

自動追尾と連続測距で位置や移動量を自動更新します。画面操作不要でリアルタイムに状況把握できます。 and priorities in the Timi  $\blacksquare$  $\sim$ 木一ム 観測 地理空間 表示 設定 機能 現況 等高線 寸法他 52州 TS測設 開始(観測)  $\times$ - 【コ 【コ 七 101 21 ● 全ポン<br>リカトラン 図面表示 全体表示 拡大 2倍 1/2倍 ルドボン前面面 Q 縮小 **EN KE** <mark>測設点 (1004: G4</mark> ■表示フィルタ ■ドッキング ·<br>■コオータル\* ■ドッキング ·  $\rightarrow$  $\overline{\mathbf{H}}$ 表示 19定  $+77000$ 観測差 較差 全体図 詳細図 座標  $10.0\%$ **Huck** 画面レイアウト 旋回

![](_page_47_Figure_12.jpeg)

※「機種:Trimble-S8、プロトコル:NTRobo」を利用した場合

### **■位置関係を図面上で表示**

位置関係が作業図面上に表示され、周囲の状況を確認しながら作業できます。

![](_page_48_Figure_2.jpeg)

「器械点」「後視点」「測設点」「現在位置」をアイコンで表示します。

![](_page_48_Figure_4.jpeg)

有償アプリ(Robotic PILOT/SX PILOT)を利用した場合、自動追尾と連続測距により図面表示を自動更新し ます。画面操作が不要でリアルタイムに状況把握ができます。

![](_page_48_Figure_6.jpeg)

### **■観測差や較差などの表示機能**

移動量を取得することで測設点までの較差や位置関係を表示します。 表示には「観測差」「較差」「全体図」「詳細図」の4つのモードがあります。

#### **・観測差**

![](_page_49_Picture_3.jpeg)

**・較差**

![](_page_49_Picture_222.jpeg)

測設点までの左右/前後の移動距離を表示します。 移動方向は矢印アイコンで表示します。

左へ/右へ:測設点までの残左右距離 後へ/前へ:測設点までの残前後距離 測設点までの距離が一定距離未満になった場合、自動 的に較差画面に表示を切り替えることもできます。 ※「測設設定-指定距離内になったら較差表示へ」

**・全体図**

![](_page_49_Figure_9.jpeg)

器械点、後視点、測設点、現在位置の平面位置を表示 します。すべての位置が収まるよう倍率を自動算出し ます。

![](_page_49_Figure_11.jpeg)

- 
- ●:現在位置
- ●:測設点

**・詳細図**

![](_page_49_Figure_16.jpeg)

測設点、現在位置の平面位置を表示します。

現在位置と測設点までの距離によって表示倍率が自 動的に切り替わります。

倍率(大):1cm、2cm、3cm

倍率(中):10cm、20cm、30cm

倍率(小):1m、2m、3m

※表示円の半径が上記の値にとなる倍率に切り替わります

有償アプリ(Robotic PILOT/SX PILOT)を利用すると、自動追尾と連続測距により各表示を自動更新します。 画面操作が不要でリアルタイムに状況把握ができます。

### **■測設データの利用**

事前に「TS 測設データ作成」コマンドで登録した「測設データ」を指示して TS 測設を開始できます。

![](_page_50_Picture_135.jpeg)

「測設データ」を作成していない場合でも、本コマンド内で作成できます。

また、測設作業を行う直前に測設点を別途指定することもできます。

### ■ TS 遠隔操作(有償アプリ機能)

有償アプリ(Robotic PILOT/SX PILOT)をご利用の場合、専用コントローラを使って TS を遠隔操作できま す。TS 測設画面の遠隔操作機能「旋回」も利用できます。

#### **・有償アプリ「Robotic PILOT」をご利用の場合**

「S シリーズコントローラ」が表示され、TS「Trimble S シリーズ」と同じ操作で遠隔操作できます。

![](_page_50_Picture_136.jpeg)

#### **・有償アプリ「SX PILOT」をご利用の場合**

「SX10 コントローラ」や「ライブビュー」が表示され、「GUIDER 3D」と同じ操作で遠隔操作できます。

![](_page_50_Picture_12.jpeg)

専用コントローラで GUIDER ZERO から TS を遠隔操作できるため、少人数で測設作業が行えます。 ※基本機能の TS 測設をご利用の場合、遠隔操作できないため TS 側での操作が必要となります

### **■座標観測機能(有償アプリ機能)**

有償アプリ(Robotic PILOT/SX PILOT)をご利用の場合、測設中に新点観測が行え、測点登録できます。ま た、その観測データは TS 観測 DB に登録します。

![](_page_51_Picture_152.jpeg)

観測データは手入力、または TS の観測結果の取得「REC」で設定できます。

測設後、観測データはエクスポート機能を利用して出力できます。

※出力可能なフォーマット:観測 APA ファイル(\*.APA) / 35 ファイル(\*.35)※弊社独自フォーマット

### **■標高観測機能(有償アプリ機能)**

有償アプリ(Robotic PILOT/SX PILOT)をご利用の場合、測設中測点の Z 値へ観測結果の標高値を登録でき ます。

![](_page_51_Picture_153.jpeg)

※上記例では測設点 (1004:G4) の測設点のZ値に観測標高 (21.047) が設定される 観測データは手入力、または TS の観測結果の取得「REC」で設定できます。

### **■旋回機能(有償アプリ機能)**

有償アプリ(Robotic PILOT/SX PILOT)をご利用の場合、GUIDER ZERO から遠隔操作で TS を測設点の方 向へ旋回できます。

![](_page_51_Figure_12.jpeg)

GUIDER ZERO 基本機能 アップデート情報のお知らせ

ソフトウェアの更新情報を素早く受け取れるよう、システムの起動時にインターネットを経由して 使用可能な更新をお知らせするようにしました。

アップデート情報のお知らせ

TOWISE CAD , GUIDER ZERO を起動する際、使用可能な更新を告知します。 見つかったリビジョンアップの「インストール」「ダウンロード」が行えます。

![](_page_52_Picture_115.jpeg)

※インストールは、システムの起動を中断して行います。

# アップデート情報

「起動時に更新を確認」をオフにしている場合は、システム起動後の「アップデート情報」から本

![](_page_52_Picture_116.jpeg)

# TS 観測 目標高の設定

「ストック観測」画面で目標高を設定できるようになりました。

![](_page_53_Picture_22.jpeg)

# GZ-SKY Controller

### GNSS 座標変換登録

「整合データ EDI ファイル(\*.edi)」の読み込みに対応しました。

リボンより : 観測>機能>座標変換登録 GUIDER メニューより: 設定>GNSS 座標変換登録 観測ドッキングウィンドウより: GNSS 観測>座標変換登録

![](_page_54_Picture_89.jpeg)

事前に「整合データ EDI ファイル」を作成しておくことで、複数台の GUIDER ZERO で同じ変換パラメータを使 った GNSS 観測が行えます。

※「整合データ EDI ファイル」は、TOWISE でも作成できます

### Trimble SX10 連動強化(機能強化)

「Trimble SX10」を利用した TS 観測で「GUIDER 3D」との連動機能が強化されました。

※ご利用には、「GUIDER 3D」の「ver1.0.8.0」以降が必要です

### **■アプリケーションの切り替え**

「GUIDER ZERO」から「GUIDER 3D」へ、「GUIDER 3D」から「GUIDER ZERO」へ、ボタン一つでアプ リケーションを切り替える機能が追加されました。

![](_page_55_Figure_6.jpeg)

「Trimble SX10」との接続を維持したまま切り替えを行うことができ、素早くアプリケーションを切り替え て作業できます。

### ■後視観測情報の共有

「GUIDER ZERO」で「Trimble SX10」を利用して TS 観測したときの後視観測情報を「GUIDER 3D」と共

![](_page_55_Figure_10.jpeg)

「GUIDER 3D」の「スキャナー」のメインメニュー「最終設置情報の取得」より「GUIDER ZERO」で利用 した後視観測情報を取得できます。

### スムーズポリライン<新規コマンド>

リボンより:作図>その他>スムーズポリライン

直線,円弧,スプラインを組み合わせた形状のポリライン作図コマンドをご用意しました。

![](_page_56_Picture_4.jpeg)

![](_page_56_Figure_5.jpeg)

作図結果は曲線部を微小点列化し、全てひと繋がりのポリラインで登録します。

また設定により、拡幅指定の複線作図やその際の始終端部閉合機能、さらには破線のように作図非作図の長さを 指定することで道路上の区画線( 「車道中央線」や「車道外側線」の白線など )の作図に応用することができ ます。

高解像度の航空写真コンテンツが簡単に入手できるようになってきており、参考図や精度を求めない主題外の現 況表現など、写真から構造物エッジや様々な線形状を図化したいケースが増加傾向にあります。 そのような際に活用できる作図コマンドです。

#### **作図モード**

作図モードを切り替えながらポリラインを構成します。

#### 開放・閉合

この機能を利用すると閉合ポリライン(ポリゴン)の作図が行えます。分割の機能は利用できませんが、複線に は対応しており、道路の横断歩道を知らせるひし形などの簡易作図に便利です。

モード間をスムーズにする

この機能を利用するとモード切替した場所でスムーズなポリラインにできます。

直線から円弧やスプラインに変わるときは前直線方向を入射角として 作図します。

![](_page_56_Figure_16.jpeg)

円弧から直線やスプラインに変わるときは円弧終点の接線方向角を 入射角として作図します。

スプラインから円弧に変わるときはスプラインの最終2点を円弧 入射角とします。

スプラインから直線に変わるときは特殊な動作で直線の作図方向を 前スプラインの出射角とします。

![](_page_56_Figure_20.jpeg)

![](_page_56_Figure_21.jpeg)

![](_page_56_Figure_22.jpeg)

#### **● 作図オプション**

指定した構成点でさまざまな形状の作図にします。

#### 複線

指定構成点を中心として平行線の作図を行うようにします。

#### 端部閉合

「複線」時、複線の始終を閉じます。

「分割」時には採用部それぞれの始終を閉じることができます。

### 中心線も作図

「複線」時、複線作図の基準となる中心線も作図します。

#### 分割

指定構成点を破線のようにします。

「採用」は作図部分、「除外」は作図しない部分の長さを指定します。 構成点が曲線の場合は曲線長で長さを考慮します。

#### 切口

「複線」で「分割」のとき、採用部分を複線のそれぞれでずらすことができます。 この機能を使うことで下のような形状を簡単に作図できます。

![](_page_57_Picture_14.jpeg)

# 線分コマンド (ヒゲ線作図)

リボンより:作図>図形>線

線長を指定して放射状に線を作図できるようにしました。

ヒゲ線等の作図として利用できます。

![](_page_58_Picture_80.jpeg)

# 線分コマンド(円弧付き連続線)

#### リボンより:作図>図形>線

連続線モードで作図形状を単線または円弧に切り替えできるようにしました。 これにより、円弧付き連続線(単線+円弧)を簡単に作図できます。

![](_page_58_Picture_8.jpeg)

# 文字列コマンド(カウントアップ/ダウンの状態を初期値に学習)

#### リボンより:作図>文字>文字列

文字列コマンドの文字条件で文字のカウントアップ/ダウンの状態を初期値として記憶するようにしました。

![](_page_58_Picture_12.jpeg)

# 矩形コマンド(3点指示モード)

リボンより:作図>図形>矩形

3 点指示で作図できるようにしました。

![](_page_59_Picture_23.jpeg)

![](_page_59_Picture_4.jpeg)

### 点変更<新規コマンド>

#### リボンより:編集>属性>点変更

配置されている CAD 要素「点」の変更や作図条件などを変更します。

![](_page_60_Picture_104.jpeg)

変更内容を決め、変更対象の CAD 要素「点」を指示すると順次更新していきます。 チェックマークが付いている内容のみ更新します。

#### **● 種類、サイズ**

変更後の CAD 要素「点」の種類、サイズを指定します。

#### **用紙上角度合わせ**

「設定角度指定」「回転角度指定」の2種があり、「設定角度指定」は用紙0度からの絶対角度、「回転角度指定」 はそれぞれ変更対象要素現在値からの相対角度で指定します。

#### **スポイト**

スポイトボタンを押して CAD 要素「点」を選択すると、その要素の情報を取得し、種類,サイズ,用紙上角度合わ せの内容を更新します。

#### **一括変更**

一括変更ボタンをクリックすると、点一括変更ダイアログが起動します。 図面内の全 CAD 要素「点」を対象に、 変更前属性、変更後属性を指定して一括変更します。

![](_page_60_Picture_105.jpeg)

### 属性変更コマンド(文字背景,点パーツ背景マスク設定追加)

#### リボンより:編集>属性>属性変更

文字背景マスクおよび点パーツ背景マスク設定を追加し、処理対象にそれぞれが存在したとき適用できるように なりました。

![](_page_61_Picture_53.jpeg)

### 属性変更コマンド(座標系の設定項目を追加)

#### リボンより:編集>属性>属性変更

各図形要素の座標系を変更できるようにしました。

変更項目に「座標系」の設定を追加しました。

![](_page_61_Picture_54.jpeg)

# 要素結合コマンド(補正条件)

#### リボンより:編集>編集>要素結合

要素結合コマンドに、近似折れ点の結合機能及び、直線判定(折れ点削除)の機能を追加しました。

![](_page_61_Picture_55.jpeg)

GZ-CAD パーツ

### 面パーツコマンド(新規:内点指示モード)

リボンより:寸法他>パーツ>面パーツ

領域の内点を指示して作図できるようにしました。

![](_page_62_Picture_82.jpeg)

![](_page_62_Figure_5.jpeg)

面パーツコマンド(新規:一括指示モード)

リボンより:寸法他>パーツ>面パーツ

図形要素を複数選択して作図できるようにしました。

![](_page_62_Figure_9.jpeg)

# 面パーツコマンド(構成点の線サーチ指定)

リボンより:寸法他>パーツ>面パーツ

ペイントコマンド同様の線サーチ機能を搭載しました。サーチ対象は線分またはポリラインのみです。

![](_page_62_Picture_83.jpeg)

### GZ-ラスタ(地理院地図)

地理院地図について、異なる地図を重ねて表示する機能や地図画像の彩度・輝度を変更して表示する等の様々な機 能を追加しました。

![](_page_63_Picture_2.jpeg)

出典:国土地理院(地理院タイルを加工して表示しています)

### 地理院地図の設定

地理院地図の設定画面が下記のように新しく機能アップしました。

複数の異なる地図の合成や彩度・輝度や合成の割合・重み等を設定できるようにしました。

![](_page_63_Figure_7.jpeg)

#### **地図の彩度・輝度の変更**

地図画像の色に対する彩度及び輝度を変更します。

<彩度>

彩度を下げると薄い色合いに変わります、上げると鮮やかな色合いに変わります

![](_page_64_Picture_4.jpeg)

<輝度>

輝度を下げると暗い色合いに変わります、上げると明るい色合いに変わります。

![](_page_64_Picture_7.jpeg)

#### **地図の合成表示**

2種類の地図を1つ地図に合成して表示します、また合成の割合と重みを指定できます。 <合成>

![](_page_64_Picture_10.jpeg)

<割合>

割合を下げると重ね合わせる地図の割合が下がります、上げると割合が上がります。

![](_page_64_Picture_13.jpeg)

<重み>

重みを下げると重ね合わせる地図の色の重みが下がります、上げると重みが上がります。

![](_page_64_Picture_16.jpeg)

出典:国土地理院(地理院タイルを加工して表示しています)

<表示例:標準地図+色別標高図>

![](_page_65_Picture_1.jpeg)

<表示例:全国最新写真(シームレス)+陰影起状図>

![](_page_65_Picture_3.jpeg)

<表示例:火山基本図データ(基図)+陰影起状図>

![](_page_65_Picture_5.jpeg)

出典:国土地理院(地理院タイルを加工して表示しています)

### 基盤地図の CAD 展開

印刷等を目的として地図タイル(画像)を図面に配置できるようにしました。

また、地図タイル及びベクトルタイルに対して範囲(多角形)を指定して配置ができます。

![](_page_66_Picture_3.jpeg)

- **設定項目**
	-
	- ・作図項目 : 地図タイルまたはベクトルタイルを作図するか指定します
	- ・作図範囲 おような はんにはまいまだは領域指定で作図するか指定します
	-
	- ・詳細設定 :ベクトルタイルの作図属性の設定画面を開きます

![](_page_66_Picture_108.jpeg)

・高さ設定 : イタトルタイルの高さ付けに関する設定画面を開きます

![](_page_66_Picture_109.jpeg)

・ズームレベルの指定 :登録する地図タイルのズームレベルを指定します

#### **地図タイルの作図**

地図タイルの作図で範囲(領域)を指定して図面に配置できます。 配置したタイルは1枚の画像データとしてファイルに登録します。

![](_page_67_Picture_2.jpeg)

![](_page_67_Figure_3.jpeg)

※地図タイルを作図後に図枠・図郭を作図しています

#### **ベクトルタイルの作図**

ベクトルタイルの作図で範囲(領域)を指定して図面に配置できます。

![](_page_67_Figure_7.jpeg)

出典:国土地理院(地理院タイルを加工して表示しています)

### 地理院地図(表示スピードの高速化)

リボンより:地理空間>表示>地理院地図

地理院地図の表示スピードを高速にしました。

![](_page_67_Figure_12.jpeg)

### 地理院地図(複数の地図を合成表示)

リボンより:地理空間>条件>地理院地図設定

複数の地理院地図を合成して表示できるようにしました。

![](_page_68_Figure_3.jpeg)

出典:国土地理院(地理院タイルを加工して表示しています)

### 地理院地図(彩度・輝度調整)

リボンより:地理空間>条件>地理院地図設定

地理院地図の彩度・輝度を調整できるようにしました。

![](_page_68_Picture_8.jpeg)

出典:国土地理院(地理院タイルを加工して表示しています)

# 地理院地図(αチャンネル合成/比重合成)

リボンより:地理空間>条件>地理院地図設定

地理院地図を重ね合わせて(αチャンネル合成/比重合成)表示できるようにしました。

![](_page_68_Figure_13.jpeg)

出典:国土地理院(地理院タイルを加工して表示しています)

### 基盤地図情報の CAD 展開(地図タイルの画像登録+ベクトルタイル作図)

リボンより:地理空間>作図>基盤地図作図

地理院地図の表示内容を図面に画像として配置できるようにしました。

領域指定による配置や、ベクトルタイルの作図等の機能が利用できます。

![](_page_69_Picture_35.jpeg)

![](_page_69_Figure_5.jpeg)

出典:国土地理院(地理院タイルを加工して表示しています)

# GZ-ラスタ

### 大きなファイルサイズのオルソ画像に対応

Windows が 64 ビット版の環境で、大きなサイズの画像データを扱うことができるようにしました。 UAV 等で撮影した高画質な画像等を背景図にして観測や CAD 編集等が行えます。

画像サイズの制限はお使いのコンピュータのマシンスペックにより異なります。(特にメモリを大量に使用します) ご利用のコンピュータの性能にもよりますが、ファイルサイズが 1G バイトを超えるような画像等も利用できます。

![](_page_70_Picture_4.jpeg)

大きな画像データを扱う場合、環境設定で設定を行う必要があります。 詳しくは[「環境設定\(大きいサイズの画像を表示する\)」](#page-31-0)をご覧ください。

# ラスタコマンド(縦横比固定)

#### リボンより:ラスタ他>ラスタ>ラスタ

「縦横比を固定する」ボタンを追加しました。これまで W と H の入力または倍率 X と Y の入力それぞれが必要 でしたが、縦横比を固定すれば一項目の入力でもう一方の値が反映されるようになりました。

![](_page_70_Picture_90.jpeg)

![](_page_71_Picture_0.jpeg)

# 等高線<>ポリラインコマンド(変換点を滑らかに)

リボンより:等高線>等高線>等高線⇔ポリライン

変換時に指定した間引き間隔で折れ点を間引いて滑らかな曲線に変換できるようにしました。

![](_page_71_Picture_74.jpeg)

### 観測現況展開コマンド(展開方法の機能拡張)

#### リボンより:現況>設定/観測展開>観測現況展開

「GUIDER ZERO 基本機能 現況属性」の「現況属性設定」で記載の、次のような改良を行いました。

- 点·方向タイプの図形展開時に注記タイプの設定を活用して、標高文字や固定文字の作図が行えるようにな りました。
- 点・方向タイプの図形展開時に展開先の座標系に依存した実寸展開が行えるようになりました。
- 線・方向タイプの図形展開時に「単純線」のとき、平行線展開できるようになりました。

詳しくは「[GUIDER ZERO](#page-38-0) 基本機能 現況属性」をご参照ください。
### ● **動作環境について**

GUIDER Version 2.1.0.0 の動作環境は、以下の通りです。

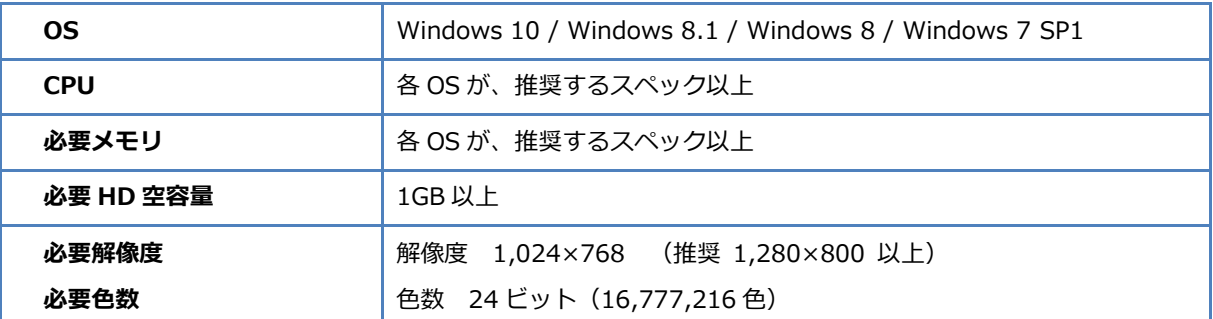

※ 64 ビット OS では、32 ビット互換モード(WOW64)での動作になります

※ 仮想 OS 上での動作は保証致しません

※ Windows 10 では「タブレットモード」ではなく「デスクトップモード」でご利用ください

## ● **データの互換性について**

本バージョンでは、図面データ構造拡張は行っておりません。 現況展開などの改良に起因して、PC 単位で保管されている設定が拡張されております。 現況属性設定および観測現況展開設定に関しては本バージョンでデータ保守などを行ったものを旧バージョンで 利用することはできません。

### ● **「Trimble SX10 連動強化」のご利用について**

「Trimble SX10 連動強化」を利用するには以下を満たす必要があります。

- ◆ 同じ PC に「GUIDER 3D」がインストールされている
- インストールされている「GUIDER 3D」が認証済み
- インストールされている「GUIDER 3D」のバージョンが「ver.1.0.8.0」以降
- SX10 連動パッケージ「GZ-SX PILOT」が導入済み

※上記を満たさない場合、「Trimble SX10」と連動できません

#### ● **標準ユーザー権限での利用について**

標準ユーザー権限でご利用際は、以下の点にご注意下さい。

- インストールには管理者権限が必要です
- 一部の機能の実行には管理者権限が必要です※
- Windows 7 では、ユーザーアカウント制御の設定を無効(通知なし)にして利用することはできません
- 標準ユーザー権限での利用は、Windows 7 以降の動作保障になります
- ※ 管理者権限が必要な機能: ライセンスモニターのプログラム管理情報の更新

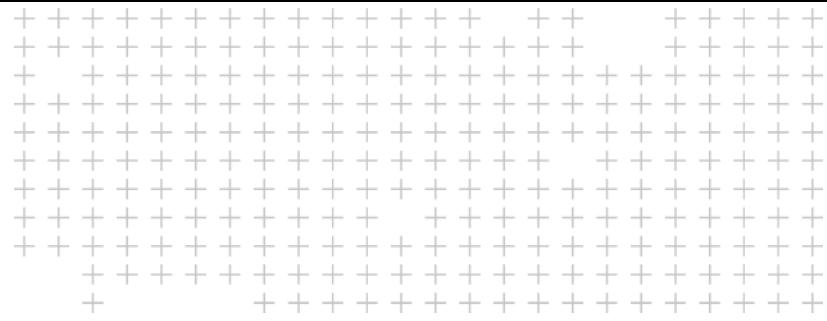

# **改良内容のご紹介**

 $\blacktriangleright$  $\blacktriangleright$  $\blacktriangleright$ 

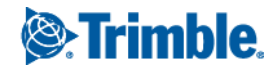